# <span id="page-0-0"></span>**Guia do usuário do projetor Dell™ 3300MP**

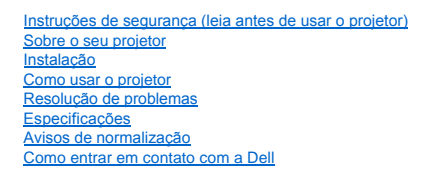

# **Notas, Avisos e Advertências**

**A NOTA:** Uma NOTA indica uma informação importante que pode ajudar na melhor utilização de seu projetor.

**AVISO:** Um AVISO informa sobre um dano potencial para o aparelho e diz como evitar o problema.

**ADVERTÊNCIA: A ADVERTÊNCIA indica a possibilidade de dano para o aparelho, de lesões corporais ou mesmo de morte.** 

## **As informações contidas neste documento estão sujeitas a alterações sem aviso prévio. ©2004 Dell Inc. Todos os direitos reservados.**

A reprodução sob qualquer forma sem a permissão por escrito da Dell Inc. é estritamente proibida.

Marcas comerciais usadas neste texto: *Dell* e o logo *DELL* são marcas comerciais da Dell Inc.; *DLP* e *Texas Instruments* são marcas comerciais da Texas Instruments Corporation; *Microsoft* e *Windows* são marcas comerciais registradas da Microsoft Corporation. *Macintosh* é marca comercial registrada da Apple Computer, Inc.

Outras marcas e nomes comerciais podem ser usados neste documento como referência às entidades detentoras dessas marcas e nomes. A Dell Inc. declara que não tem interesse na propriedade de marcas e nomes comerciais que não sejam os seus próprios.

#### **Termos e Condições**

As informações contidas neste documento, incluindo todas as instruções, precauções, avisos de compatibilidades com normas e certificações foram<br>encaminhadas à Dell pelo fabricante e não foram verificadas independentemente por falha no cumprimento destas instruções.

Todas as declarações ou reivindicações sobre propriedades, capacidades, velocidades ou qualificações das partes referidas neste documento foram feitas pelo fabricante e não pela Dell. A Dell nega possuir qualquer conhecimento sobre a exatidão, totalidade ou comprovação de quaisquer destas declarações.

**Fevereiro de 2004 Rev. A00**

# <span id="page-1-0"></span>[Voltar à página do índice](file:///C:/data/Acc/3300mp/bp/index.htm)

# **Sobre o seu Projetor: Projetor Dell™ 3300MP**

O [Características](#page-1-1)

- **[Equipamento](#page-1-2)** [Unidade principal](#page-2-0)
- **Painel de controle**
- [Portas de conexão](#page-3-0) ۵
- [Controle remoto](#page-3-1)

### <span id="page-1-1"></span>**Características**

- Tecnologia DLP™ Texas Instruments de chip único de 0.7"
- Dispositivo de microespelho digital de alto contraste e com DDR (double data rate)
- Resolução original verdadeira XGA (1024 x 768)
- Design compacto e leve de 1.81 kg
- $\Box$  Brilho de 1600 lumens ANSI (Max)
- Razão de contraste entre preto total e branco total de 1700:1
- $\Box$  Lente com zoom manual de 1,2x
- Auto-falante embutido de 2 W
- Redimensionamento automático da imagem (Auto-Sync) para tela cheia de 1024 x 768 com compatibilidade de compressão de escalonamento em SXGA+, SXGA, XGA, SVGA, VGA e MAC
- Grande conectividade Entradas de PC Múltiplas e Alta Definição (via M1-DA e RGB), S-Video, Vídeo Composto (RCA) e Vídeo Componente
- Modos de vídeo predefinidos e definidos pelo usuário para configurações otimizadas de vídeo e gráficos
- Exibição no LCD de projeção em tempo real
- Auto-diagnóstico para solução de problemas de vídeo
- Avançado hardware de imagens em movimento adaptável a ativação 3:2 e 2:2 sem entrelaçamento de imagens
- Lâmpada P-VIP 3000 horas de 180 watts, substituível pelo usuário
- O Modo Eco permite ao usuário final estender a vida útil da lâmpada até 5000 horas reduzindo a voltagem e o brilho.
- Compatibilidade com computadores Macintosh®
- Compatibilidade com NTSC, NTSC4.43, PAL, PAL-M, PAL-N, SECAM, e HDTV (1080i, 720p, 576i/p, 480i/p)
- Compatibilidade com TV de alta definição
- Tela amigável, com exibição multilíngue dos menus
- Correção eletrônica automática avançada de correção de distorção vertical
- Controle remoto do projetor pelo PC via porta RS232
- Painel de controle amigável com botões iluminados
- Maleta para transporte com espuma rígida à prova de quedas incluída
- Plug and play para opção de exibição de fotos de leitora de cartões de memória (Módulo para cartão de memória vendido separadamente)

#### <span id="page-1-2"></span>**Equipamento**

Acompanham seu projetor todos os itens mostrados abaixo. Verifique se todos os itens estão presentes e [entre em contato com a Dell](file:///C:/data/Acc/3300mp/bp/contact.htm) se algum item estiver faltando.

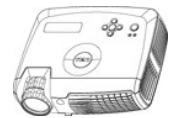

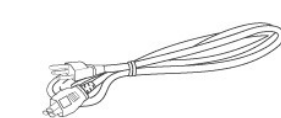

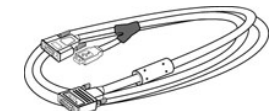

**Unidade Principal Cabo de Alimentação de 3,0 m Cabo M1-A para D-sub/USB de 1,8 m** 

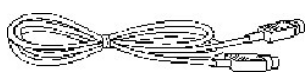

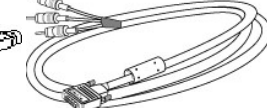

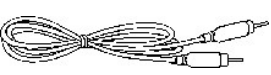

**Cabo S-vídeo de 2,0 m Cabo M1-A para HDTV de 1,8 m Cabo de vídeo composto de 1,8 m**

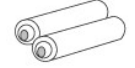

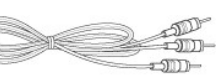

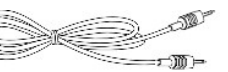

<span id="page-2-2"></span>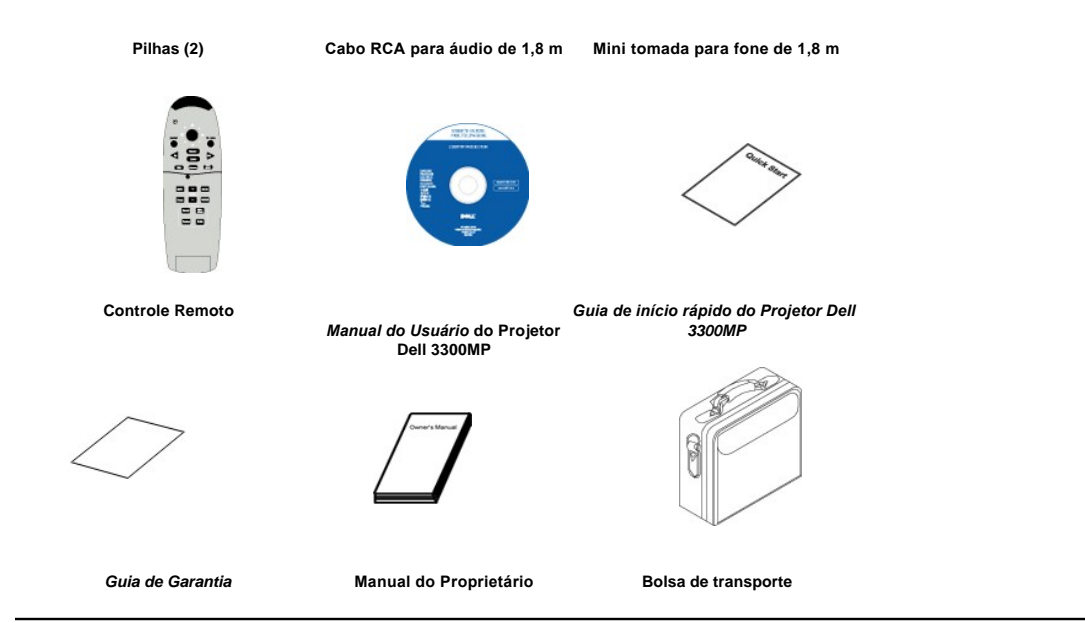

<span id="page-2-0"></span>**Unidade Principal**

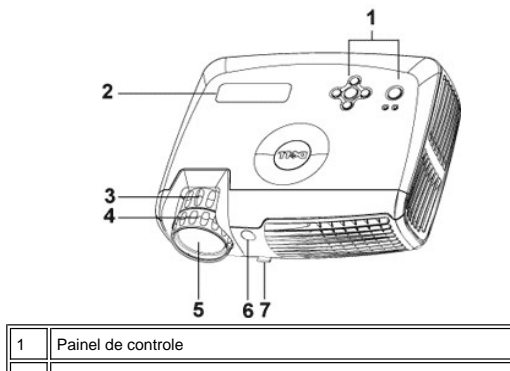

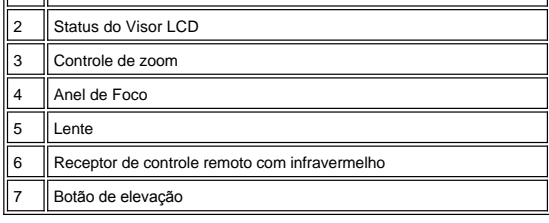

### <span id="page-2-1"></span>**Painel de controle**

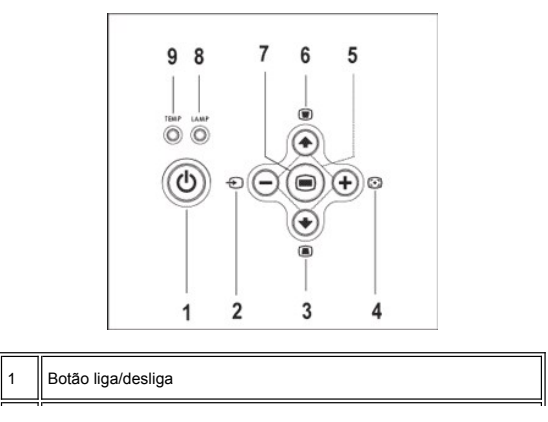

<span id="page-3-2"></span>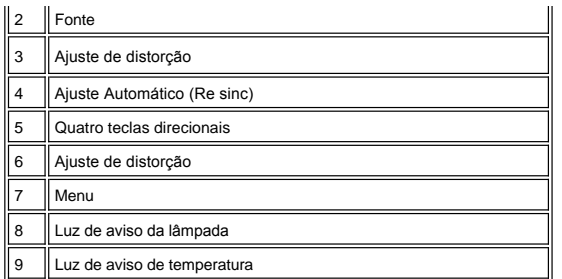

# <span id="page-3-0"></span>**Portas de Conexão**

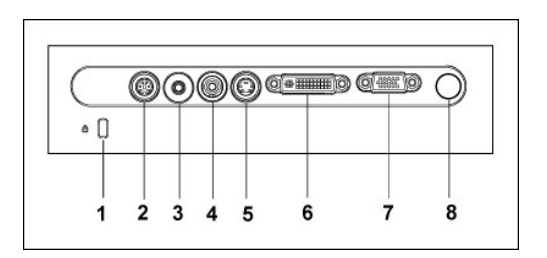

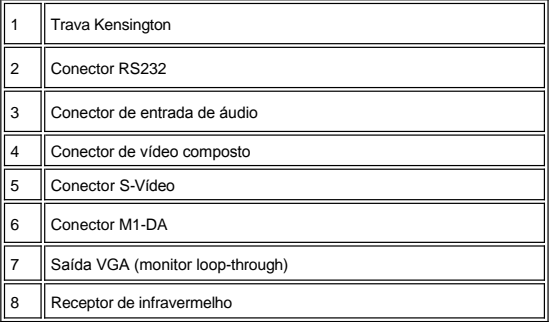

# <span id="page-3-1"></span>**Controle Remoto**

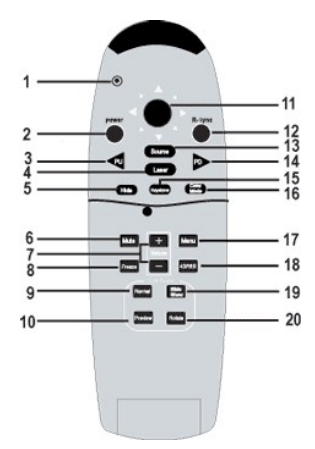

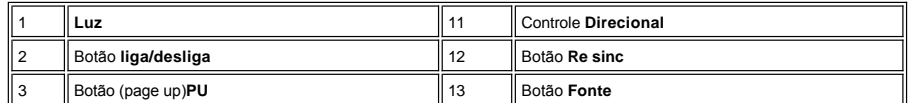

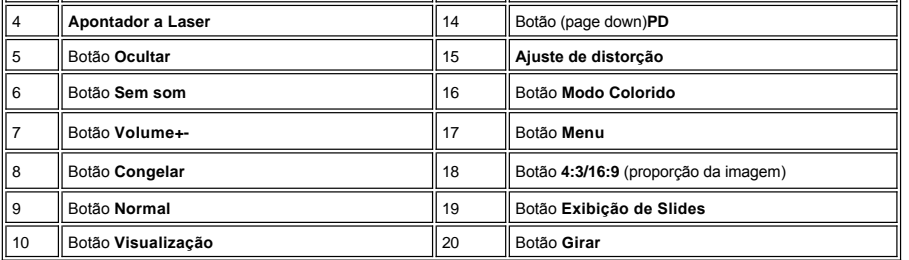

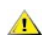

ADVERTÊNCIA: O controle remoto inclui um laser Classe II que emite radiação. Para reduzir o risco de lesão, não<br>olhe diretamente para a luz do laser e não aponte o laser para os olhos de ninguém.

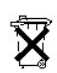

**Descarte da Pilha:**O controle remoto do seu projetor usa pilhas de zinco-manganês. Se for necessário trocar as pilhas, consulte *o guia*<br>*de inicialização rápida do projetor Dell 3300MP .* 

Não descarte as pilhas usadas junto com o seu lixo doméstico. Entre em contato com o serviço de coleta de lixo para ser informado sobre o endereço do depósito de pilhas mais próximo.

# [Voltar à página do índice](file:///C:/data/Acc/3300mp/bp/index.htm)

# <span id="page-5-0"></span>[Voltar à página do índice](file:///C:/data/Acc/3300mp/bp/index.htm)

# **Como entrar em contato com a Dell**

**Para contactar a Dell por meios eletrônicos, você pode acessar os seguintes sites na Web:**

- <sup>l</sup> www.dell.com
- <sup>l</sup> support.dell.com (technical support)
- <sup>l</sup> premiersupport.dell.com (suporte técnico para clientes das áreas educacionais, governamentais, e médios e grandes clientes empresariais, incluindo clientes Premier, Platinum e Gold)

Para obter os endereços de sites específicos do seu país, consulte a tabela abaixo.

NOTA: os números de ligações gratuitas são para uso dentro do respectivo país.

Quando você precisar entrar em contacto com a Dell, use os endereços de e-mail, números de telefone e códigos fornecidos na tabela a seguir. Se você<br>precisar de ajuda para determinar quais códigos usar, entre em contacto c

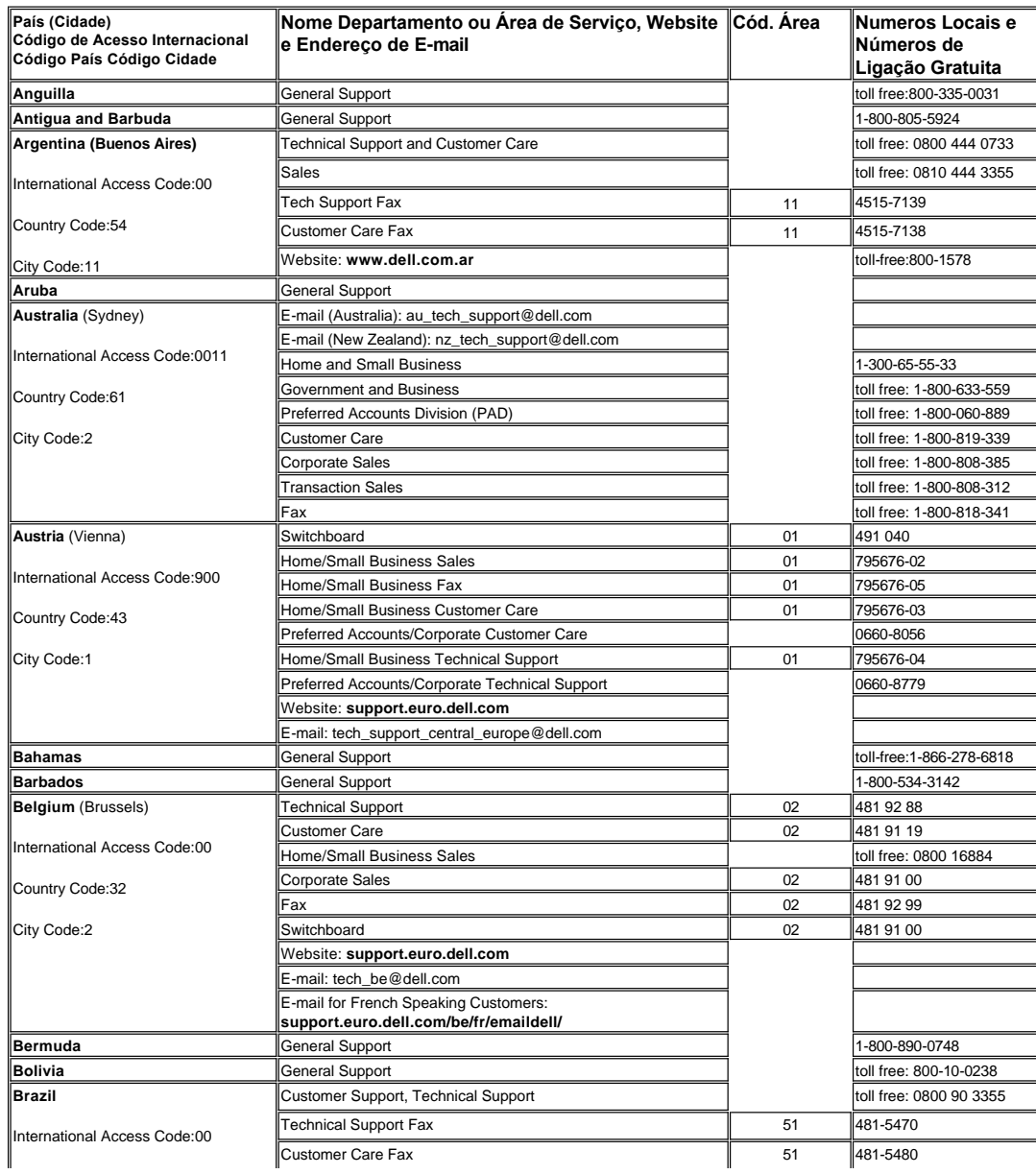

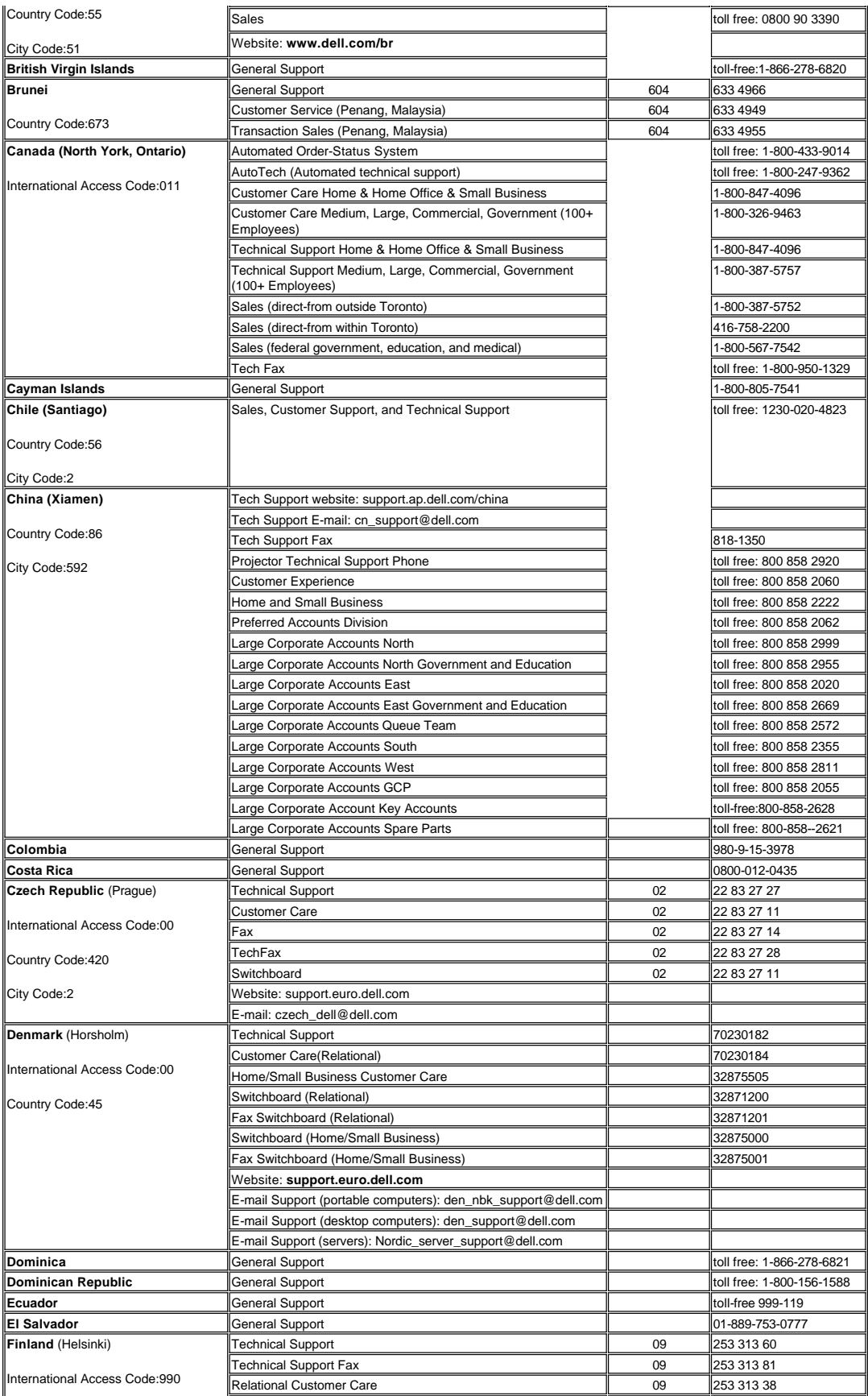

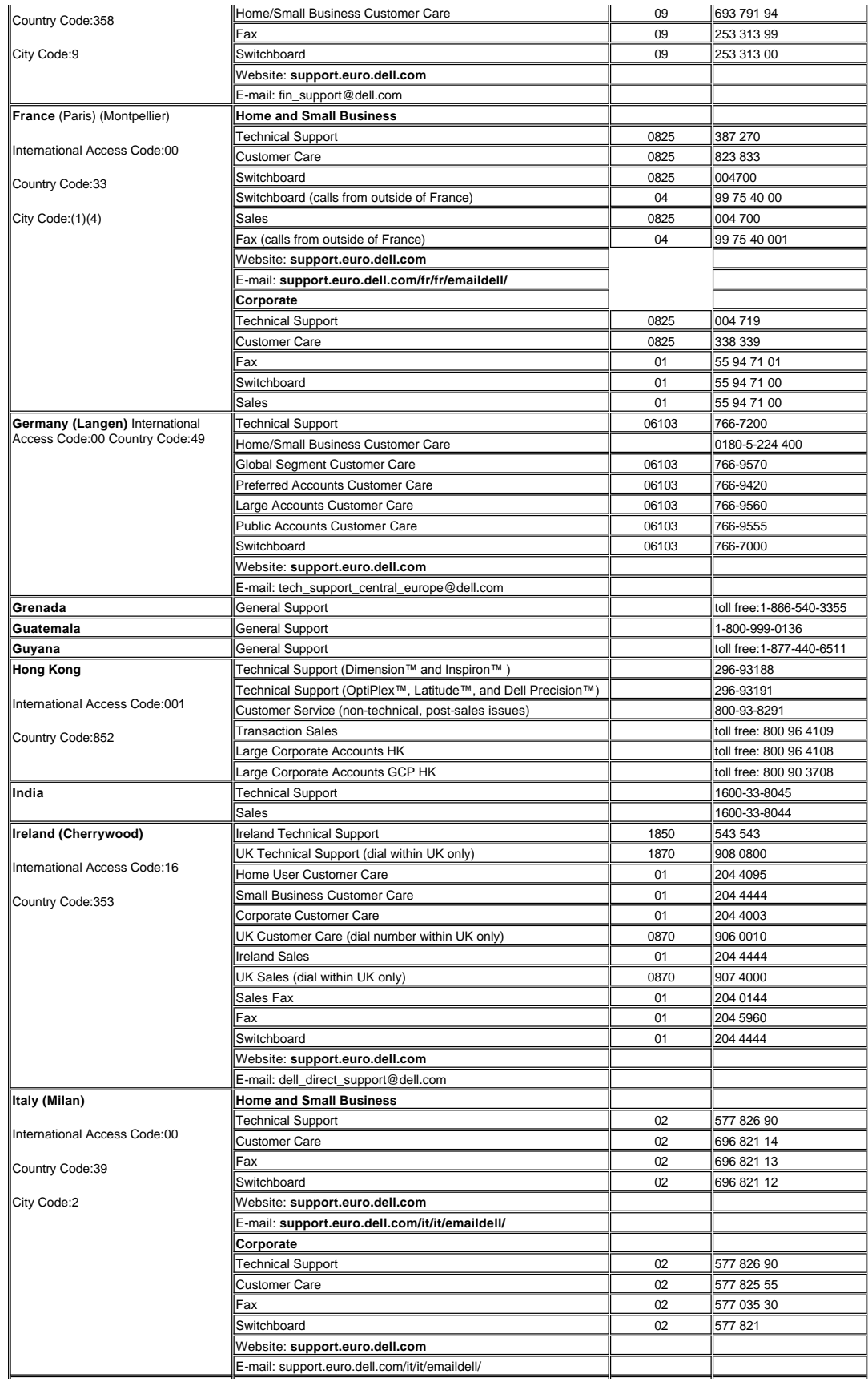

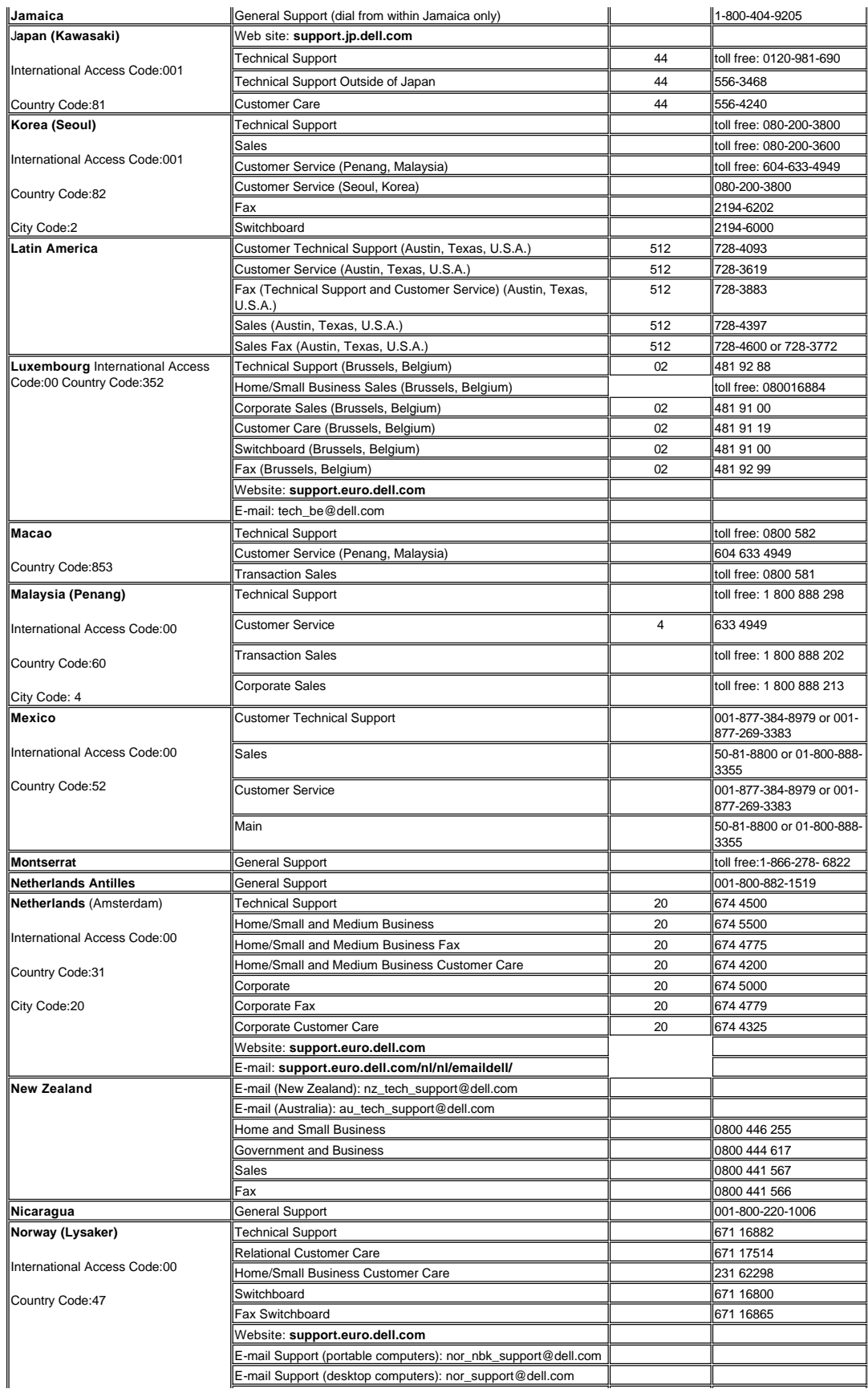

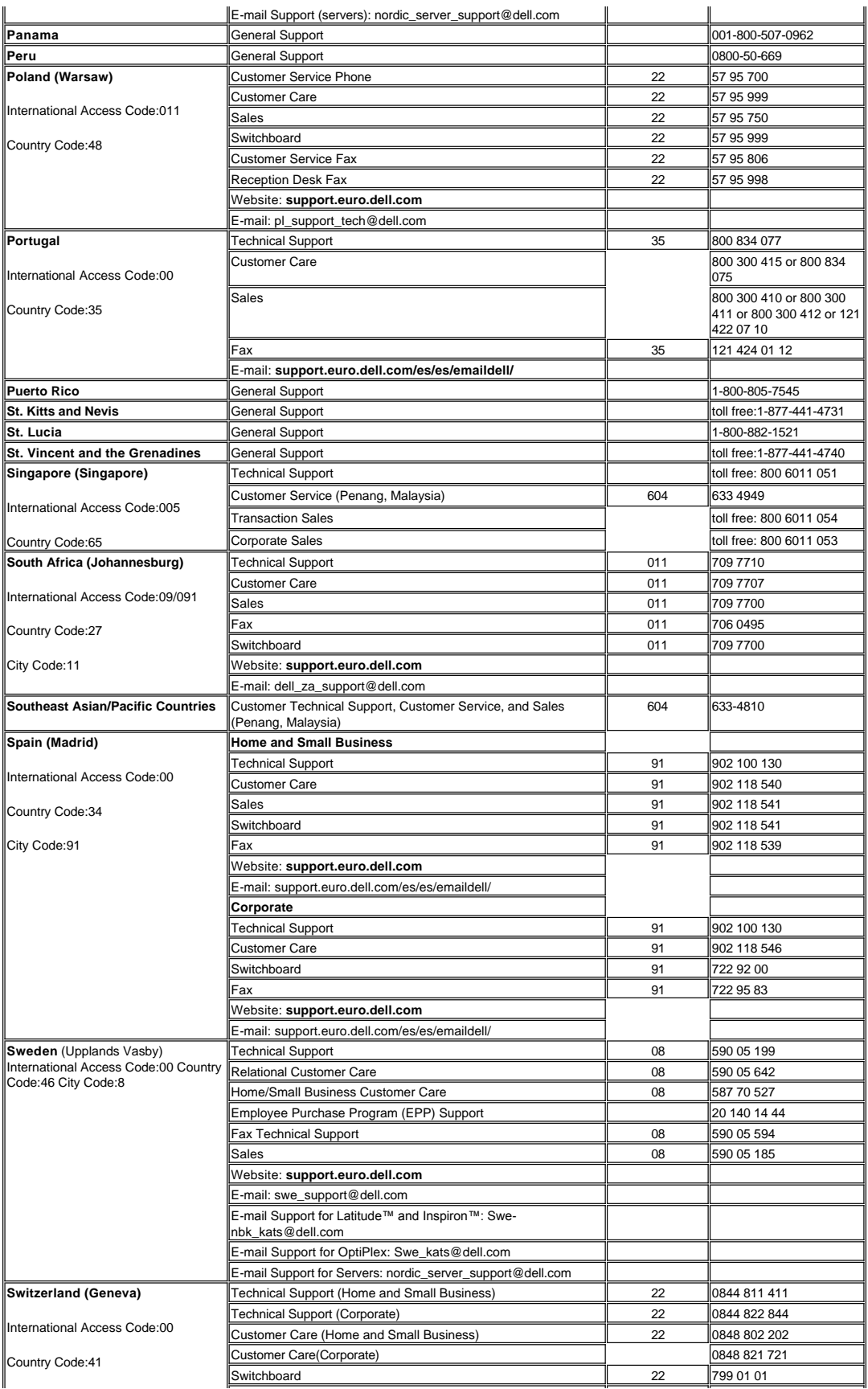

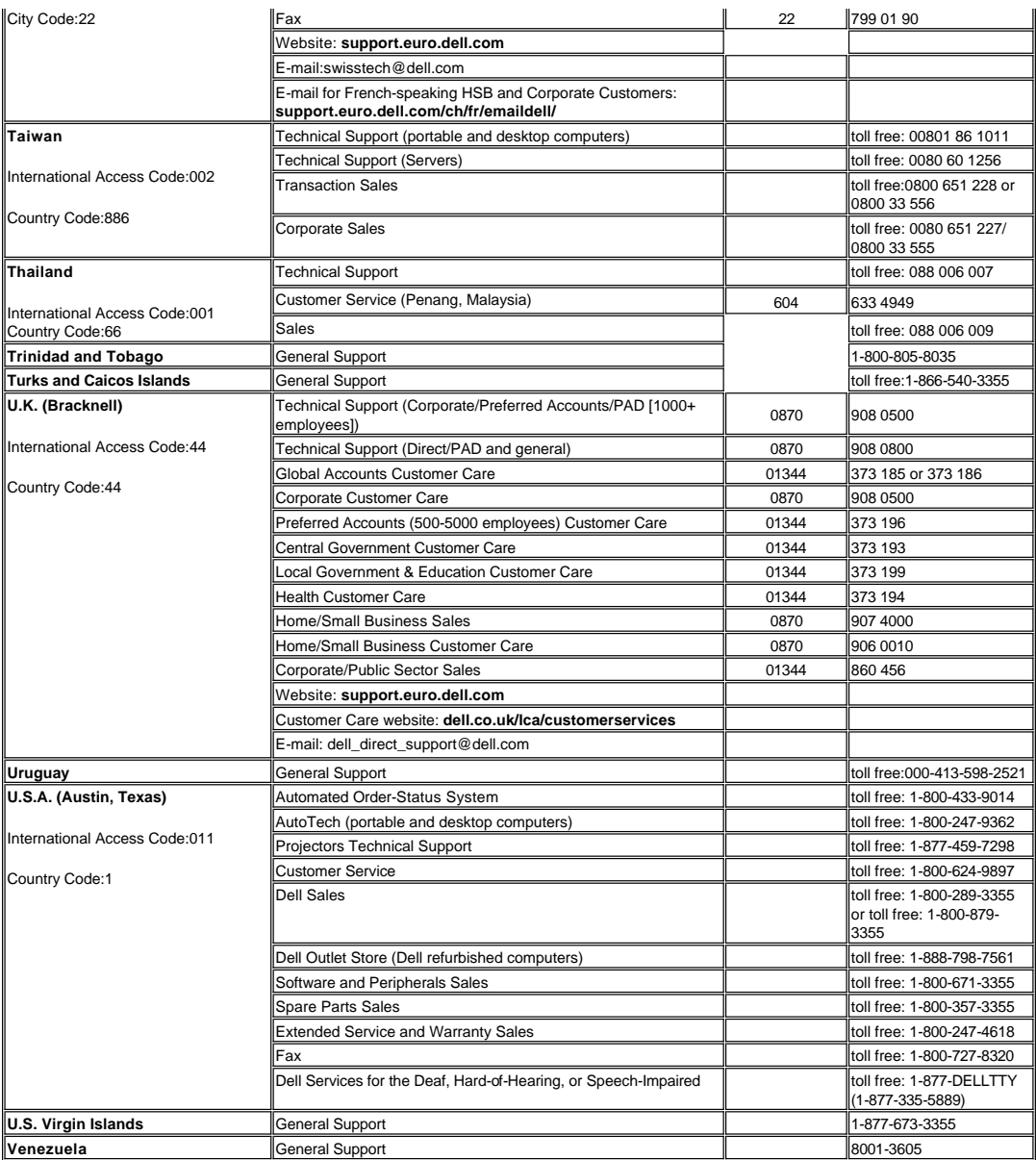

[Voltar à página de Conteúdos](file:///C:/data/Acc/3300mp/bp/index.htm)

# <span id="page-11-0"></span>[Voltar à página do índice](file:///C:/data/Acc/3300mp/bp/index.htm)

# **Instalação: Projetor Dell™ 3300MP**

[Como conectar o projetor](#page-11-1) [Como ligar e desligar o projetor](#page-13-0) [Como ajustar a imagem projetada](#page-14-0) Como trocar a lâmpada Instalando a Leitora de cartão (Opção de compra do usuário)

<span id="page-11-1"></span>**Como conectar o projetor**

**A. Ao Computador: Conectando com cabo M1-A para D-sub/USB:** 

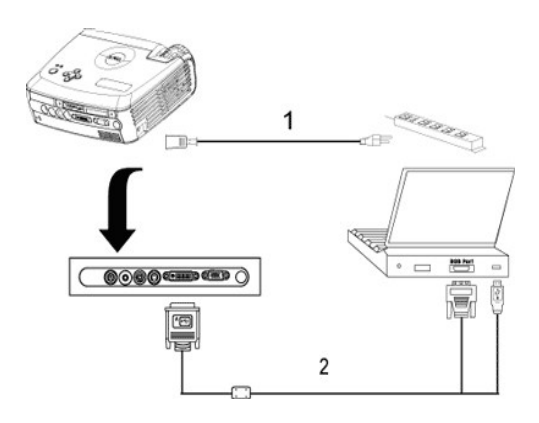

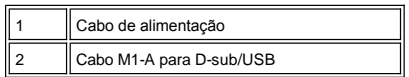

**B. Ao DVD Player:** Há 3 métodos possíveis de conectar o projetor a um DVD player:

### **1. Conectar com M1-A para cabo HDTV:**

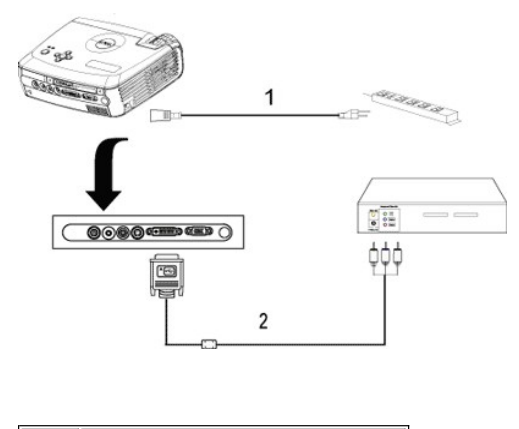

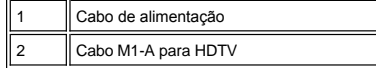

**2 Conectando com cabo S-vídeo:**

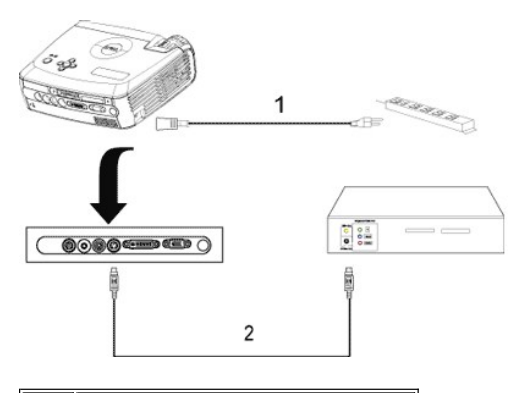

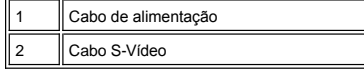

**3 Conectando com cabo de vídeo composto:**

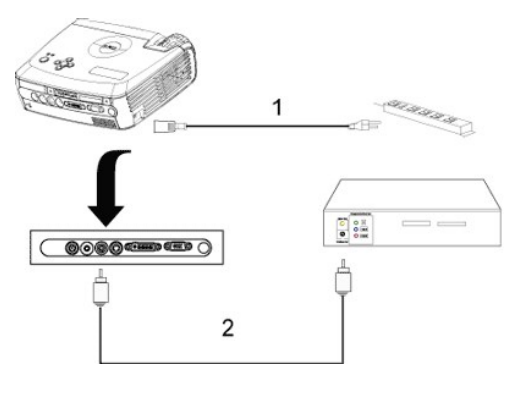

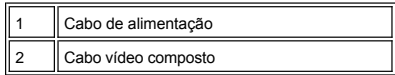

# **C. Opções de Instalação Profissional:**

**Instalação para controle remoto com fio RS232**: Existem duas maneiras de conectar com cabo RS232.

1a) Conexão com o PC:

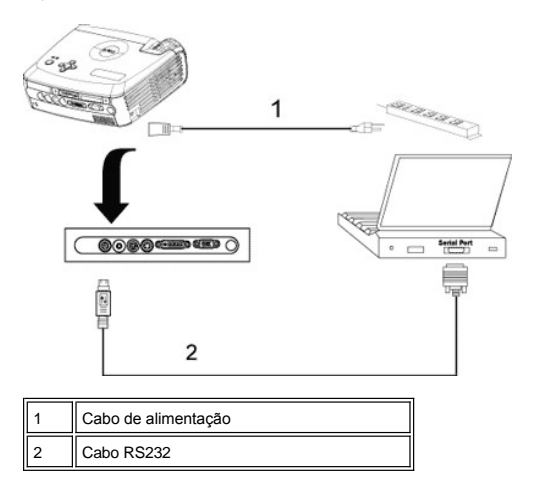

### <span id="page-13-1"></span>1b) Conexão com caixa de controle RS232 Comercial:

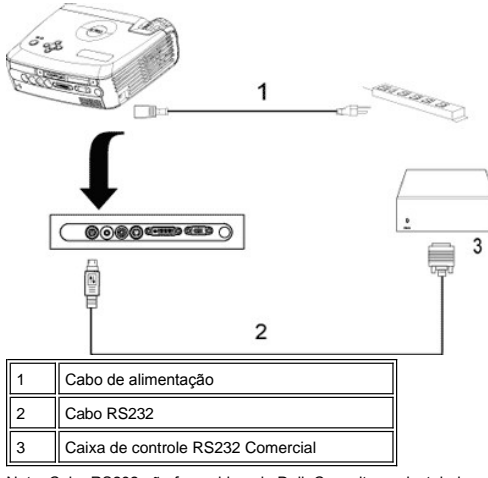

Nota: Cabo RS232 não fornecido pela Dell. Consulte um instalador profissional para o cabo e para o software do controle remoto RS232. Veja [determinação de pinos RS232 e comandos](file:///C:/data/Acc/3300mp/bp/specs.htm#rs232).

#### <span id="page-13-0"></span>**Como ligar e desligar o projetor**

Como ligar o projetor

**NOTA:**Ligue o projetor antes de conectá-lo à fonte.

- 1. Verifique se a tampa da lente foi removida.
- 2. Verifique se o fio de alimentação e o(s) cabo(s) apropriado(s) de sinal estão firmemente conectados. A luz do botão liga/desliga piscará na cor azul.
- 3. Pressione o botão liga/desliga para ligar o projetor. O logo da Dell será exibido por 30 segundos. 4. Ligue a fonte (computador, computador notebook, DVD, etc.). O projetor detecta a fonte automaticamente.
- 
- <sup>l</sup> Se a mensagem "Searching for signal..." (Procurando o sinal) aparecer na tela, verifique se o cabo de sinal apropriado está conectado corretamente.
- <sup>l</sup> Se você estiver conectando múltiplas fontes para o projetor simultaneamente, pressione o botão **Fonte** no botão do [controle remoto](file:///C:/data/Acc/3300mp/bp/about.htm#remote) ou no [painel de controle p](file:///C:/data/Acc/3300mp/bp/about.htm#panel_control)ara selecionar a fonte desejada.

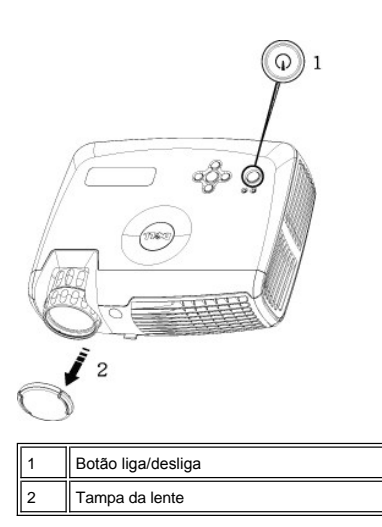

Como desligar o projetor

NÃO DESCONECTE O PLUG DO PROJETOR ANTES DE DESATIVAR ADEQUADAMENTE O PROJETOR, EXECUTANDO O PROCEDIMENTO ABAIXO.

- <sup>l</sup> Procedimentos para o desligamento
- 1. Pressione o botão liga/desliga para desligar o projetor. A mensagem"Power Off the Lamp?" (Desligar a lâmpada?) aparece na tela OSD.
- 2. Pressione o botão liga/desliga novamente. Os ventiladores continuarão a funcionar por 2 minutos.
- 
- 3. Se a luz **LAMP** acender na cor laranja e o visor LCD indicar que a lâmpada está defeituosa, troque a lâmpada.<br>4. Se a luz **TEMP** acender na cor laranja e o visor LCD indicar que o projetor está superaquecido, o proj com superaquecimento. O vídeo será desligado automaticamente. Ligue o vídeo novamente após o resfriamento do projetor e quando a mensagem LCD indicar que não existe mais condição de superaquecimento. Se o
- problema persistir, <u>entre em contato com a Dell</u>.<br>5. Se a luz **TEMP** acender na cor laranja e o visor LCD indicar uma falha no ventilador, o ventilador do projetor falhou e o projetor irá se desligar automaticamente. Se o problema persistir, [entre em contato com a Dell](file:///C:/data/Acc/3300mp/bp/contact.htm)
- 6. Desconecte o cabo de força da tomada elétrica e do projetor.
- 7. Se o botão liga/desliga for pressionado enquanto o projetor estiver sendo usado, a mensagem "Power Off the Lamp?" (Desligar a lâmpada?) aparece na tela. Para removê-la da tela, pressione qualquer botão no painel de controle ou ignore-a e ela desaparecerá após 5 segundos.

### <span id="page-14-0"></span>**Como ajustar a imagem projetada**

Como ajustar a altura do projetor

Para elevar o projetor:

- 1. Pressione o botão elevador.
- 2. Levante o projetor até o ângulo de exibição desejado, e depois solte o botão para fixar o pé elevador na posição.
- 3. Use o dial de ajuste de inclinação para fazer o ajuste fino do ângulo de exibição.

Para abaixar o projetor:

- 1. Pressione o botão elevador.
- 2. Abaixe o projetor até o ângulo de exibição desejado, e depois solte o botão para fixar o pé elevador na posição.

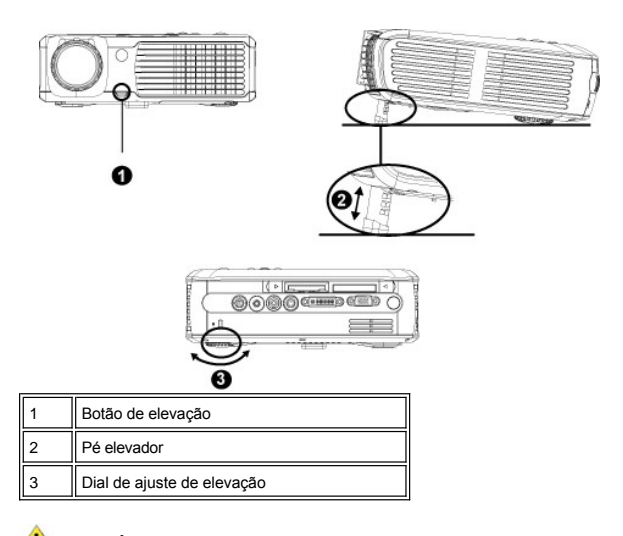

**ADVERTÊNCIA: Para evitar danificar o projetor, assegure-se de que o pé do elevador esteja completamente recolhido antes de mover o projetor ou colocá-lo em sua bolsa de transporte.**

#### **Como ajust ar o zoom e o foco do projetor**

1. Gire o controle de zoom para aumentar ou diminuir o zoom.

2. Gire o anel de foco até que a imagem esteja nítida. O projetor tem capacidade de foco para distâncias de 1,2 a 12 m.

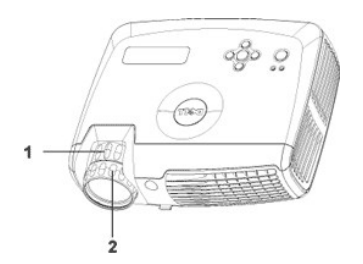

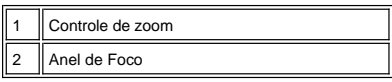

# **Como ajustar o tamanho da imagem projetada**

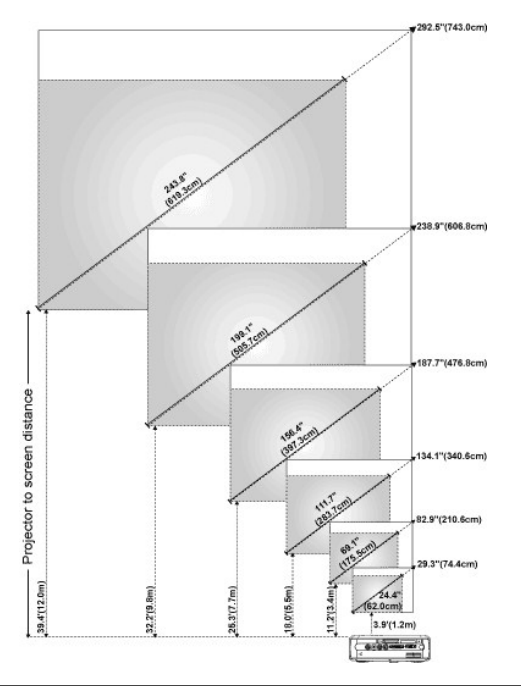

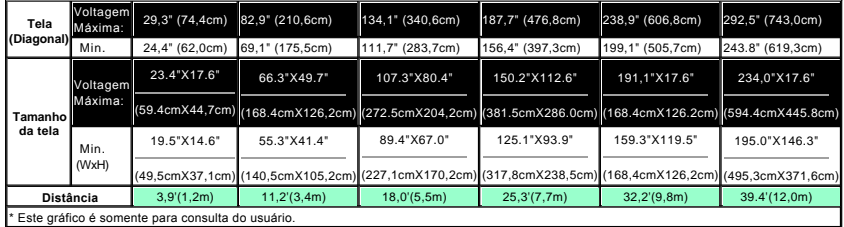

**Como trocar a lâmpada**

Troque a lâmpada quando aparecer a mensagem na tela" Lamp is approaching the end of its<br>useful life in full power operation. Replacement suggested!" (O fim da vida útil da<br>lâmpada operando em carga total está próximo. Troc

**ADVERTÊNCIA:** A lâmpada fica bastante quente durante o uso. Não tente trocá-la após o uso até que o projetor esfrie por aproximadamente 30 minutos.

Procedimento para a troca da lâmpada:

- 1. Desligue o projetor e desconecte os fios elétricos.
- 2. Deixe o projetor esfriar por pelo menos 30 minutos.
- 3. Solte os 2 parafusos que fixam a tampa da
- lâmpada e remova a tampa.
- 4. Solte os 3 parafusos que fixam a lâmpada. 5. Puxe a lâmpada pela base de metal.
- 6. Execute as etapas de 1 a 5 na ordem inversa para
- instalar a nova lâmpada. 7. Reajuste o tempo de uso da lâmpada selecionando o ícone à esquerda **Lamp Reset** na
- tela OSD na guia **[Administração](file:///C:/data/Acc/3300mp/bp/usage.htm#management)**. 8. A Dell pode solicitar que as lâmpadas trocadas sob a vigência da garantia sejam devolvidas. Caso contrário, entre em contato com o serviço de
- coleta de lixo para ser informado sobre o endereço do depósito de pilhas mais próximo. 9. A lâmpada contém mercúrio. O descarte desse material pode estar regulamentado por legislação ambiental. Para obter informações sobre descarte
- ou reciclagem, entre em contato com as autoridades locais ou com a Electronic Industries Alliance: www.eiae.org.

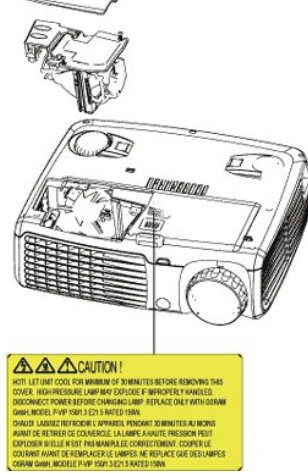

 **ADVERTÊNCIA:** Não toque na lâmpada em nenhum momento. A lâmpada pode explodir devido a manuseio inadequado, como o toque no bulbo ou no vidro da lâmpada.

### **Instalando o Módulo Plug and Play da Leitora de Cartões (Módulo vendido separadamente)**

Para adquirir o Módulo Plug and Play da Leitora de Cartões para projetores Dell, visite o site da Dell no endereço http://www.Dell.com/projectors para obter informações sobre a compra.

#### <sup>l</sup> **Procedimentos de Instalação da Leitora de Cartões**

- 1. Leia Instalação Rápida de Cartão na embalagem da leitora de cartões antes da instalação e da montagem do módulo de acordo com as instruções.
- 2. Remova a armação do módulo instalado no projetor inclinando os 2 grampos para afrouxar a junção e, em seguida, puxe para fora do projetor como mostrado na figura abaixo.
- 3. Conecte a leitora de cartões montada cuidadosamente no projetor.

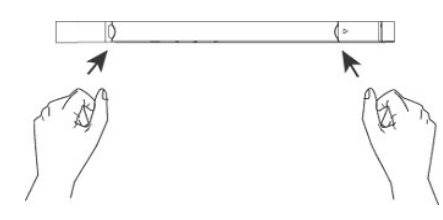

[Voltar à página do índice](file:///C:/data/Acc/3300mp/bp/index.htm)

# <span id="page-17-0"></span>**Regulatory Notices: Dell™ 3300MP Projector**

- [Federal Communications Commission \(FCC\) Notice \(U.S. Only\)](#page-17-1)
- [FCC Declaration of Conformity](#page-17-2) [CE Declaration of Conformity for a Class B Digital Device](#page-18-0)
- [Canadian Regulatory Information \(Canada Only\)](#page-18-1)
- [EN 55022 Compliance \(Czech Republic Only\)](#page-18-2)
- [VCCI Class 2 Notice \(Japan Only\)](#page-19-0)
- [MIC Notice \(South Korea Only\)](#page-19-1)
- **[Polish Center for Testing and Certification Notice](#page-19-2)**
- [NOM Information \(Mexico Only\)](#page-20-0)
- **e** [Regulatory Listing](#page-20-1)

# <span id="page-17-1"></span>**Federal Communications Commission (FCC) Notice (U.S. Only)**

 **NOTICE: This equipment has been tested and found to comply with the limits for a Class B digital device, pursuant to Part 15 of the FCC Rules. These limits are designed to provide reasonable protection against harmful interference in a residential installation. This equipment**  generates, uses, and can radiate radio frequency energy and, if not installed and used in accordance with the instructions, may cause<br>harmful interference to radio communications. However, there is no guarantee that interf **on, the user is encouraged to try to correct the interference by one or more of the following measures:**

- 1 Reorient or relocate receiving antenna.
- <sup>l</sup> Increase the separation between the equipment and receiver.
- Connect the equipment into an outlet on a circuit different from that to which the receiver is connected.
- 1 Consult the dealer or an experienced radio/TV technician for help.

This device complies with Part 15 of the FCC rules. Operation is subject to the following two conditions:

- 1 This device may not cause harmful interference.
- <sup>l</sup> This device must accept any interference received including interference that may cause undesired operation.

**Instructions to Users:** This equipment complies with the requirements of FCC (Federal Communication Commission) equipment provided that the following conditions are met.

- 1. Power cable: Shielded power cable must be used.
- 2. Video inputs: The input signal amplitude must not exceed the specified level.

 $\bullet$  NOTICE: Changes or modifications not expressly approved by the party responsible for compliance could void the user's authority to **operate the equipment.**

# <span id="page-17-2"></span>**FCC Declaration of Conformity**

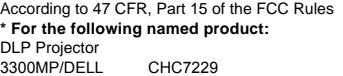

#### **\* Manufactured at:**

### Coretronic Corporation

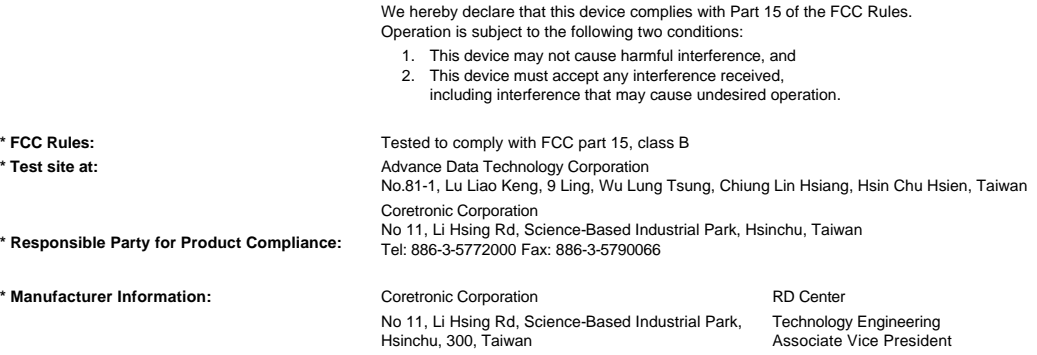

February 01, 2004

Vincent X-

Hsinchu, February 01, 2004 Mr. Vincent Lin

### <span id="page-18-0"></span>**CE Declaration of Conformity for a Class B Digital Device**

Directives to which conformity is declared: EMC Directives 89/336/EEC and Amending Directive 92/31/EEC And Low Voltage Directive 73/23/EEC Standards to which conformity is declared EN55022: 1998+A1:2000, Class B; EN55024: 1998+A1:2001; EN60950: 2000; EN61000-3-2: 2000; EN61000-3-3: 1995+A1:2001 Manufacturer's Name: Coretronic Corporation Manufacturer's Address: No 11, Li Hsing Rd, Science-Based Industrial Park, Hsinchu, Taiwan

Importer's Address: Dell Products Europe BV

Raheen Industrial Estate, Limerick, Ireland

Type of Equipment: DLP Projector Model Number(s): 3300MP Reference Report Number: Previously Declared Models: I, the undersigned, hereby declare that the equipment specified above conforms to the above Directive(s) and standards.

Hsinchu, Taiwan

rincent Li February 01, 2004 Mr. Vincent Lin Mr. Vincent Lin Head of RD Center

### <span id="page-18-1"></span>**Canadian Regulatory Information (Canada Only)**

This digital apparatus does not exceed the Class B limits for radio noise emissions from digital apparatus set out in the Radio Interference Regulations of the Canadian Department of Communications.

Note that Industry Canada regulations provided, that changes or modifications not expressly approved by Dell Inc. could void your authority to operate this equipment.

This Class B digital apparatus meets all requirements of the Canadian Interference-Causing Equipment Regulations.

Cet appareil numerique de la classe B respecte toutes les exigences du Reglement sur le materiel brouilleur du Canada.

<sup>l</sup> **Canada RSS-210/CNR210** (RF Remote Controller)

To prevent radio interference to the licensed service, this device is intended to be operated indoors and away from windows to provide maximum shielding. Equipment (or its transmit antenna) that is installed outdoors is subject to licensing.

To reduce potential radio interference to other users, the antenna type and its gain should be so chosen that the equivalent isotropically radiated power (EIRP) is not more than that required for successful communication.

This Class B digital apparatus complies with Canada RSS-210. Cet appareil numérique de la classe B est conforme à la norme CNR-210 du Canada

The abbreviation, IC, before the registration number signifies that registration was performed based on a Declaration of Conformity indicating that Industry Canada technical specifications were met. It does not imply that Industry Canada approved the equipment.

# <span id="page-18-2"></span>**EN 55022 Compliance (Czech Republic Only)**

This device belongs to Class B devices as described in EN 55022, unless it is specifically stated that it is a Class A device on the specification label. The following applies to devices in Class A of EN 55022 (radius of protection up to 30 meters). The user of the device is obliged to take all steps necessary to remove sources of interference to telecommunication or other devices.

Pokud není na typovém štitku počítače uvedeno, že<br>spadá do třídy A podle EN 55022, spadá automaticky do třídy B podle EN 55022. Pro zařízení<br>zařazená do třídy A (ochranné pásmo 30m) podle EN 55022 platí následující. Dojde-li k rušení telekomunikačních nebo jinych zařízení, je uživatel povinen provést taková opatření, aby rušení odstranil.

### <span id="page-19-0"></span>**VCCI Class 2 Notice (Japan Only)**

This equipment complies with the limits for a Class 2 digital device (devices used in or adjacent to a residential environment) and conforms to the standards for information technology equipment that are set by the Voluntary Control Council for Interference for preventing radio frequency interference in residential areas.

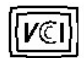

# **Class B ITE**

この装置は、情報処理装置等電波障害自主規制協議会(VCCI)の 基準に基づくクラス B 情報技術装置です。この装置は家庭環境で 使用することを目的としていますが、ラジオやテレビジョン受信機 に近接して使用されると、受信障害を引き起こすことがあります。 取扱説明書に従って正しい取り扱いをしてください。

# <span id="page-19-1"></span>**MIC Notice (South Korea Only)**

**B Class Device**

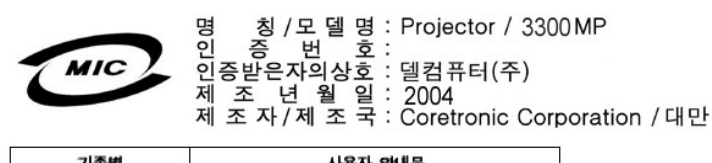

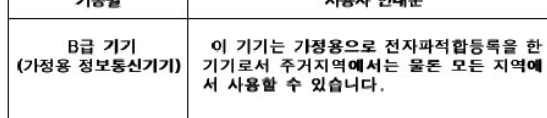

Please note that this device has been approved for non-business purposes and may be used in any environment, including residential areas.

#### <span id="page-19-2"></span>**Polish Center for Testing and Certification Notice**

The equipment should draw power from a socket with an attached protection circuit (a three-prong socket). All equipment that works together (computer, monitor, printer, and so on) should have the same power supply source.

The phasing conductor of the room's electrical installation should have a reserve short-circuit protection device in the form of a fuse with a nominal value no larger than 16 amperes (A).

To completely switch off the equipment, the power supply cable must be removed from the power supply socket, which should be located near the equipment and easily accessible.

A protection mark "B" confirms that the equipment is in compliance with the protection usage requirements of standards PN-93/T-42107 and PN-89/E-06251.

# Wymagania Polskiego Centrum Badań i Certyfikacji

Urządzenie powinno być zasilane z gniazda z przyłączonym obwodem ochronnym<br>(gniazdo z kołkiem). Współpracujące ze sobą urządzenia (komputer, monitor,<br>drukarka) powinny być zasilane z tego samego źródła.

Instalacja elektryczna pomieszczenia powinna zawierać w przewodzie fazowym<br>rezerwową ochronę przed zwarciami, w postaci bezpiecznika o wartości znamionowej<br>nie większej niż 16A (amperów).

W celu całkowitego wyłączenia urządzenia z sieci zasilania, należy wyjąć wtyczkę ka<br>bla zasilającego z gniazdka, które powinno znajdować się w pobliżu urządzenia i być łatwo dostępne.

Znak bezpieczeństwa "B" potwierdza zgodność urządzenia z wymaganiami<br>bezpieczeństwa użytkowania zawartymi w PN-93/T-42107 i PN-EN 55022:1996.

Jeźeli na tabliczce znamionowej umieszczono informację, że urządzenie jest<br>klasy A, to oznacza to, że urządzenie w środowisku mieszkalnym może powodować<br>zaklócenia radioelektyczne. W takich przypadkach można żądać od jego<br>

# Pozostałe instrukcje bezpieczeństwa

- $\bullet$ Nie należy używać wtyczek adapterowych lub usuwać kołka obwodu ochronnego z wtyczki. Jeżeli konieczne jest użycie przedłużacza to należy użyć przedłużacza<br>3-żyłowego z prawidłowo połączonym przewodem ochronnym.
- System komputerowy należy zabezpieczyć przed nagłymi, chwilowymi<br>wzrostami lub spadkami napięcia, używając eliminatora przepięć, urządzenia<br>dopasowującego lub bezzakłóceniowego źródła zasilania.
- variation is a product of the state of the state and the state of the state of the state of the state of the state of the state of the state of the state of the state of the state product of the depty while state product a
- Nie należy rozlewać napojów ani innych płynów na system komputerowy.
- Nie należy wpychać żadnych przedmiotów do otworów systemu komputerowego,<br>gdyż może to spowodować pozar lub porazenie prądem, poprzez zwarcie elementów wewnętrznych.
- System komputerowy powinien znajdować się z dala od grzejników i źródeł<br>ciepła. Ponadto, nie należy blokować otworów wentylacyjnych. Należy unikać<br>kładzenia luźnych papierów pod komputer oraz umieszczania komputera w ciasnym miejscu bez możliwości cyrkulacji powietrza wokół niego.

### <span id="page-20-0"></span>**NOM Information (Mexico Only)**

The following information is provided on the device(s) described in this document in compliance with the requirements of the official Mexican standards (NOM)

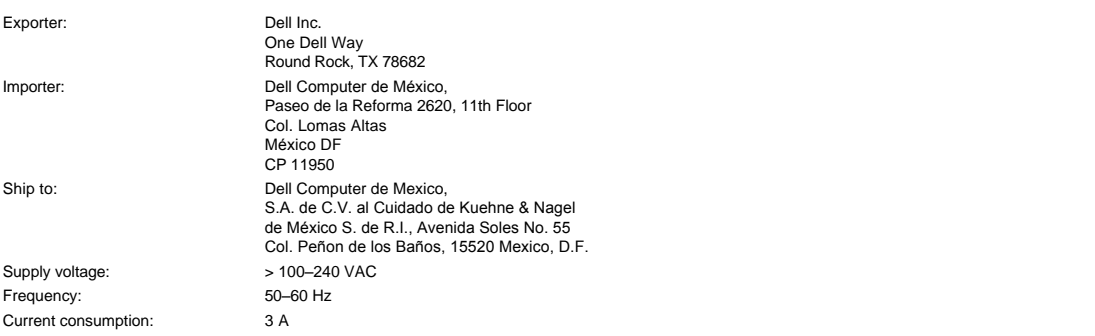

### <span id="page-20-1"></span>**Regulatory Listing**

**Safety Certifications:**

- <sup>l</sup> UL 60950
- <sup>l</sup> cUL
- <sup>l</sup> NOM <sup>l</sup> CE Mark--EN60950: 2000
- **EZU**
- <sup>l</sup> IEC 60950:1999
- **TüV GS**
- <sup>l</sup> PCBC
- GOST <sup>l</sup> CCC
- <sup>l</sup> PSB
- 
- ı TüV-S<br>ı S-TüV/Argentina

# **EMC Certifications:**

- 
- l FCC Part 15 Class B<br>| CE Mark--EN55022:1998+A1: 2000 Class B, EN55024: 1998+A1:2001, EN61000-3-2: 2000, EN61000-3-3:1995\_A1: 2001<br>| ICES-003<br>| ICES-003<br>| PCBC<br>| C-Tick Class B ITE
- 
- 
- 
- 
- 
- [Back to Contents Page](file:///C:/data/Acc/3300mp/bp/index.htm)

# <span id="page-22-0"></span>[Voltar à página do índice](file:///C:/data/Acc/3300mp/bp/index.htm)

# **Instruções de segurança: Projetor Dell™ 3300MP**

# **ADVERTÊNCIA**

Use as diretrizes de segurança a seguir para ajudar a proteger seu projetor contra dano em potencial e para assegurar sua própria segurança:

- 1 A superfície inferior do projetor pode estar quente com o uso. Tenha cuidado ao manusear o aparelho.
- <sup>l</sup> A lâmpada fica bastante quente durante o uso. Não tente trocá-la após o uso até que o projetor esfrie por aproximadamente 30 minutos e siga todas as instruções em ["Como trocar a lâmpada](file:///C:/data/Acc/3300mp/bp/install.htm#4)".
- <sup>l</sup> Não toque na lâmpada em nenhum momento. A lâmpada pode explodir devido a manuseio inadequado, como o toque no bulbo ou no vidro da lâmpada.
- <sup>l</sup> Remova a tampa da lente antes de ligar o projetor. Não fazendo isso a tampa da lente pode atingir altas temperaturas.
- <sup>l</sup> Para evitar danificar o projetor e a lâmpada, deixe o ventilador funcionar por 2 minutos antes de desligar o projetor.
- 1 Não bloqueie as fendas de ventilação e aberturas do projetor.
- 1 Desconecte o cabo de força da tomada na parede se o projetor não for usado por um longo período.
- 1 Não use o projetor em um local extremamente quente, frio ou úmido.
- 1 Não use o projetor em áreas sujeitas à muita poeira ou sujeira.
- 1 Não use o projetor próximo de qualquer aparelho que gere forte campo magnético.
- 1 Não deixe o projetor sob luz solar direta.
- 1 Não olhe dentro da lente enquanto o projetor estiver ligado, a luz brilhante pode ferir seus olhos.
- 1 Para reduzir o risco de choque elétrico não exponha o projetor à chuva ou umidade.
- <sup>l</sup> Para evitar choque elétrico, não abra ou desmonte o projetor mais do que o necessário para a substituição da lâmpada.
- 1 Para evitar danificar o projetor, assegure-se de que o pé do elevador esteja completamente recolhido antes de mover o projetor ou colocá-lo em sua bolsa de transporte.
- 1 Desligue o projetor e desconecte da tomada elétrica antes de limpá-lo. Use um pano úmido com detergente suave para limpar a caixa do projetor. Não use limpadores abrasivos, ceras ou solventes.
- 1 O controle remoto inclui um laser Classe II que emite radiação. Para reduzir o risco de lesão, não olhe diretamente para a luz do laser e não aponte o laser para os olhos de ninguém.

[Voltar à página do índice](file:///C:/data/Acc/3300mp/bp/index.htm)

# <span id="page-23-0"></span>[Voltar à página do índice](file:///C:/data/Acc/3300mp/bp/index.htm)

# **Especificações: Projetor Dell™ 3300MP**

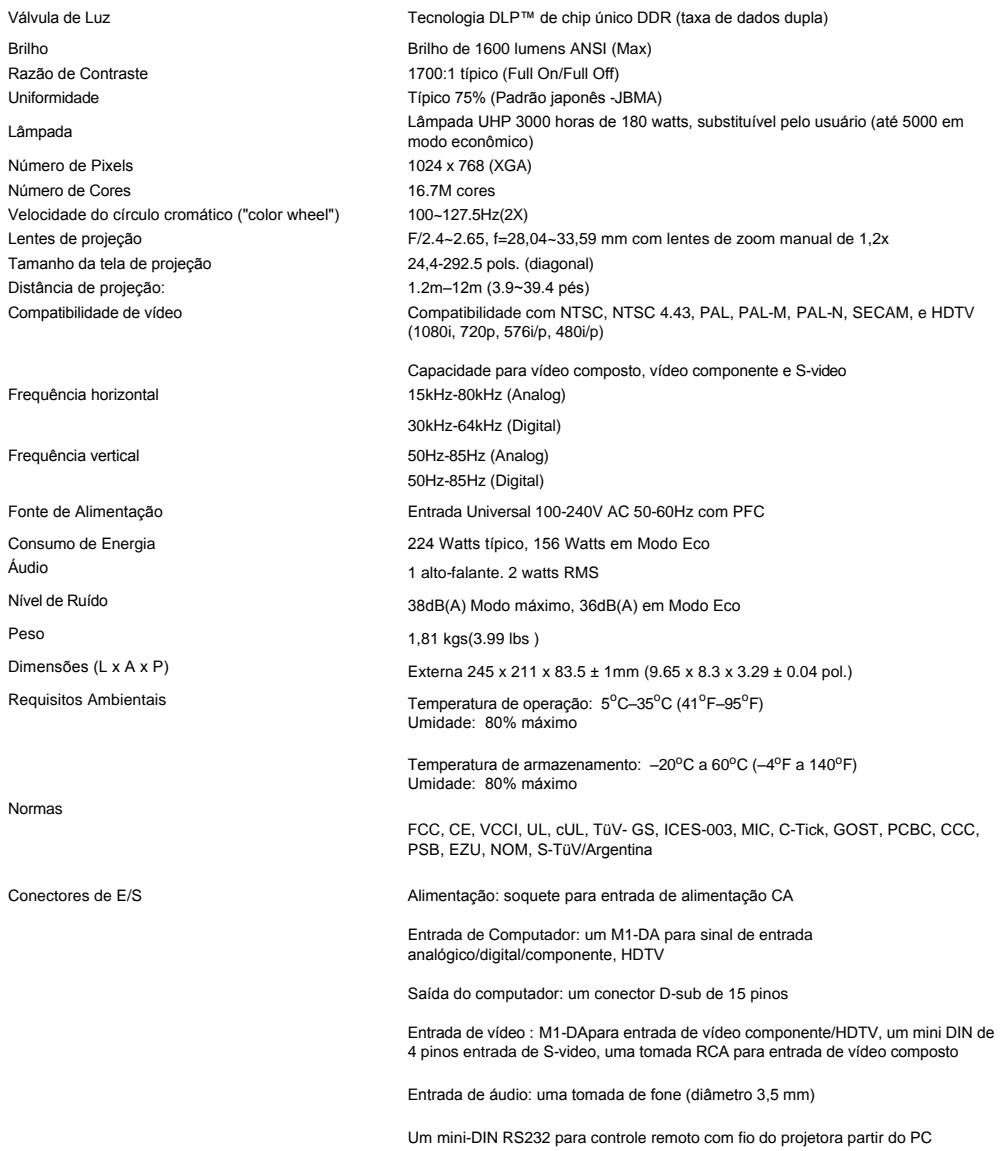

# **Atribuição de Pinos RS232**

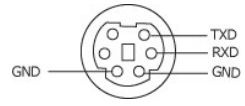

Protocolo RS232

<sup>l</sup> **Configurações de Comunicação** 

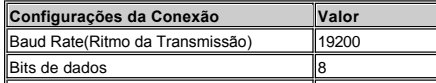

| Paridade       | <b>None</b> |
|----------------|-------------|
| Bits de Parada |             |

<sup>l</sup> **Sintaxe do comando de controle (Do PC para o Projetor)**

[H][AC][SoP][CRC][ID][SoM][COMMAND]

<sup>l</sup> **Lista de Comandos de Controle**

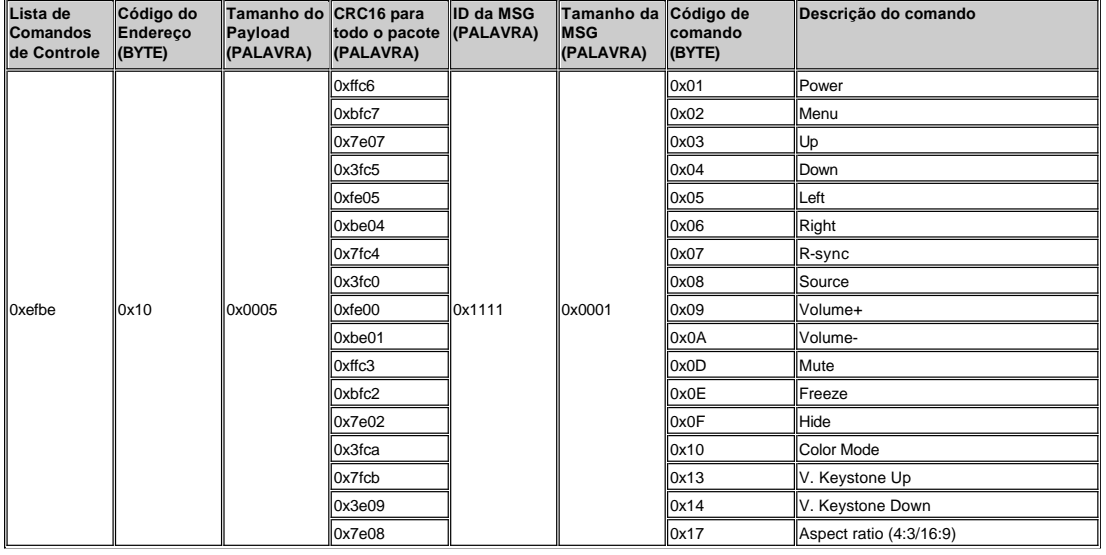

**Modos Compatíveis** 

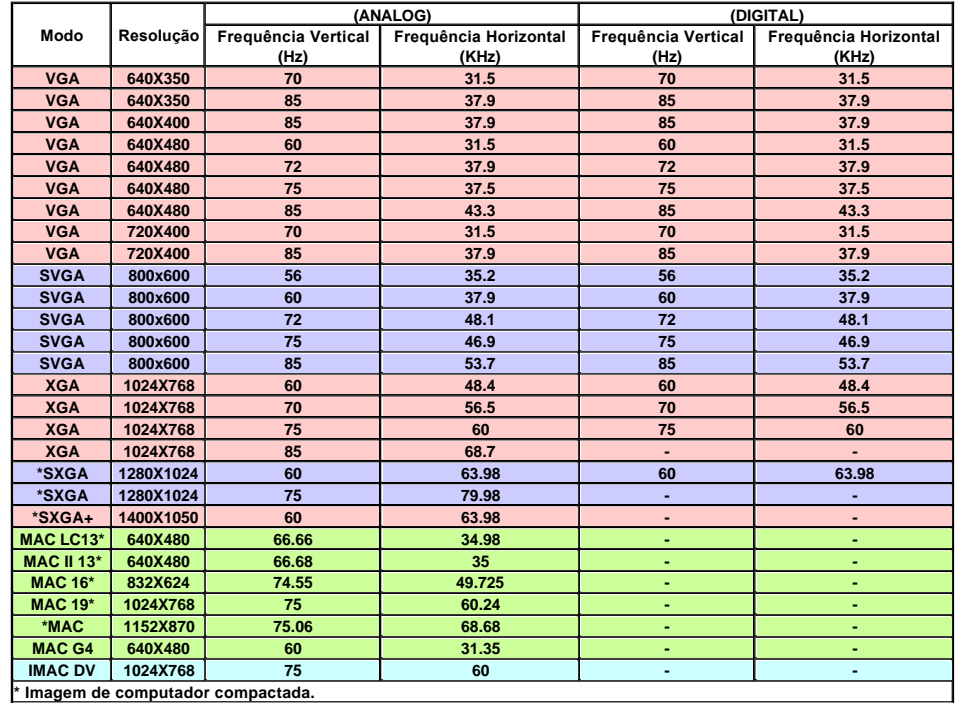

[Voltar à página do índice](file:///C:/data/Acc/3300mp/bp/index.htm)

# <span id="page-25-0"></span>[Voltar à página do índice](file:///C:/data/Acc/3300mp/bp/index.htm)

# **Solução de Problemas: Projetor Dell™ 3300MP**

- 
- [Nenhuma imagem aparece na tela](#page-25-1) [Imagem exibida parcialmente, correndo ou incorreta](#page-25-2)  $\overline{a}$  [A tela não exibe sua apresentação](#page-25-3)
- [A imagem é instável ou tremida](#page-25-4)
- [A image tem barra vertical tremida](#page-25-5)
- [A cor da imagem não está correta](#page-25-6)
- [A imagem está fora de foco](#page-25-7)
- [A imagem aparece estendida quando exibido o DVD 16:9](#page-26-0)
- [A imagem está invertida](#page-26-1)
- $\overline{\text{Lâmpada queimada ou estalando}}$  $\overline{\text{Lâmpada queimada ou estalando}}$  $\overline{\text{Lâmpada queimada ou estalando}}$
- **Auto-diagnóstico para vídeo**<br>**O** O controle remoto não está d
- quadamente ou está operando em faixa muito limitada

Se tiver dúvidas sobre o seu projetor, consulte as seguintes dicas de resolução de problemas. Se o problema persistir, [entre em contato com a Dell](file:///C:/data/Acc/3300mp/bp/contact.htm).

#### <span id="page-25-1"></span>**Nenhuma imagem aparece na tela**

- 1 Assegure-se de que a tampa da lente tenha sido removida e que o projetor esteja ligado.
- 1 Assegure-se que uma porta gráfica externa esteja ativada. Se estiver usando um computador portátil Dell, pressione  $\frac{F_m}{m}$  $\frac{R_{\text{max}}}{\text{max}}$ . Para outros computadores consulte o seu manual do proprietário.
- 1 Certifique-se de que os cabos estejam conectados adequadamente como descrito em ["Como conectar o Projetor.](file:///C:/data/Acc/3300mp/bp/install.htm#Connecting%20the%20projector)"
- 1 Assegure-se de que os pinos dos conectores não estejam retorcidos ou quebrados.
- 1 Certifique-se de que a lâmpada esteja corretamente instalada (cons ["Como instalar a lâmpada](file:///C:/data/Acc/3300mp/bp/install.htm#4)").
- 1 Execute o programa "Teste de auto-diagnóstico" (consulte " Auto-[diagnóstico para vídeo](#page-26-3)")para um diagnóstico preliminar sobre problemas de projeção de vídeo. Assegure-se que as cores do padrão de teste estejam corretas.

#### <span id="page-25-2"></span>**Imagem exibida parcialmente, correndo ou incorreta**

- <sup>l</sup> Pressione o botão **R-sync** no [controle remoto](file:///C:/data/Acc/3300mp/bp/usage.htm#remote) ou no [painel de controle](file:///C:/data/Acc/3300mp/bp/usage.htm#panel).
- <sup>l</sup> Se estiver usando um computador portátil Dell: (Para outros computadores consulte o seu manual do proprietário).
	- 1. Configure a resolução do seu computador para XGA (1024 x 768):

1a) Clique com o botão direito em local vazio da área de trabalho do windows >> Properties (Propriedades) ->> Settings Tab (Configurações)

1b) Verifique se a barra de rolagem para a "Área da Tela" está ajustada para 1024 x 768 pixels para a porta do monitor externo.

- 2. Pressione  $\boxed{\hbar}$   $\boxed{\hbar}$   $\boxed{\hbar}$
- <sup>l</sup> Se você está encontrando dificuldades na mudança de resoluções ou seu monitor congela, reinicie todo o equipamento e o projetor..

#### <span id="page-25-3"></span>**A tela não exibe sua apresentação**

l Se estiver usando um computador portátil, pressione  $\lceil \frac{F_m}{F_m} \rceil$ 

#### <span id="page-25-4"></span>**A imagem está instável ou tremida**

<sup>l</sup> Ajuste o tracking na guia **Computer Image** (Imagem do Computador) do OSD.

#### <span id="page-25-5"></span>**Imagem tem barra vertical tremida**

<sup>l</sup> Ajuste a frequência na guia **Computer Image** (Imagem do Computador) do OSD.

#### <span id="page-25-6"></span>**Voltar à Página de Conteúdos**

- <sup>l</sup> Se o sinal de saída de sua placa gráfica está sincronizada para o verde e você gostaria de exibir em padrão VGA a 60 MHZ de sinal, vá para "OSD --> Management (Administração) --> Signal Type" (Tipo de Sinal) e selecione "RGB".
- 1 Execute o programa "Teste de auto-diagnóstico" (consulte " Auto-[diagnóstico para vídeo](#page-26-3)") para um diagnóstico preliminar sobre problemas de projeção de vídeo. Assegure-se que as cores do padrão de teste estejam corretas.

#### <span id="page-25-7"></span>**A imagem está fora de foco**

<sup>l</sup> Ajuste o Anel de Foco na lente do projetor.

<sup>l</sup> Certifique-se de que a tela de projeção esteja dentro da distância exigida pelo projetor (3.9 pés) [1,2 m ] a 39,4 pés [12 m).

#### <span id="page-26-0"></span>**A imagem aparece estendida quando exibido o DVD 16:9**

O projetor detecta automaticamente, o DVD 16:9 e ajusta a proporção da imagem respectiva para tela cheia com configuração padrão 4:3. (letter-box). Se a imagem ainda estiver estendida, ajuste a proporção da imagem como relacionado a seguir:

- <sup>l</sup> Se você estiver usando um DVD 16:9, selecione o tipo relacionado a proporção da imagem 4:3 em seu DVD, se possível.
- <sup>l</sup> Se não for possível selecionar a proporção 4:3 em seu DVD player selecione a opção 4:3 no Menu "All Images" (Todas as Imagens) nas funções exibidas no OSD.

#### <span id="page-26-1"></span>**A imagem está invertida**

1 Selecione [Management](file:///C:/data/Acc/3300mp/bp/usage.htm#management) (Administração) no OSD e ajuste o modo de projeção.

#### <span id="page-26-2"></span>**Lâmpada queimada ou estalando**

<sup>l</sup> Quando a lâmpada estiver chegando ao fim de sua vida útil, ela irá se queimar e poderá emitir um alto som de estalo. Se isto ocorrer, o projetor não irá ligar novamente e será exibida na tela LCD a mensagem "Lamp Defective" (Lâmpada com defeito) até que a lâmpada seja substituída. Para substituir a lâmpada, consulte "[Changing the Lamp"](file:///C:/data/Acc/3300mp/bp/install.htm#4) (Como trocar a lâmpada).

#### <span id="page-26-3"></span>**Auto-diagnóstico para vídeo**

- <sup>l</sup> O projetor Dell 3300MP é equipado com teste de auto-diagnóstico para a exibição de imagens de vídeo do projetor (para Vídeo, S-vídeo e Componente-I). Use este dispositivo avançado para um auto-diagnóstico preliminar de seu projetor quando
- encontrar problemas de exibição de vídeo. .<br>□ Depois de ligar o projetor, pressione os botões "+" e "-" no painel de controle simultaneamente e solte os botões quando a tela ficar em branco.
- <sup>l</sup> Pressione os botões "+" e "-" novamente para sair do modo diagnóstico.
- <sup>l</sup> No modo Auto-diagnóstico, a tela executará um teste de ciclos de sete cores: "Vermelho--> Verde--> Azul--> Branco--> Azul celeste--> Verde escuro--> Amarelo". Assegure-se que as cores do padrão de teste estejam corretas. Entre em contato com a Dell se as cores não estiverem sendo exibidas corretamente.

#### <span id="page-26-4"></span>**O controle remoto não está operando adequadamente ou está operando em faixa muito limitada**

1 As pilhas podem estar fracas. Verifique se o feixe de laser transmitido do controle remoto está muito fraco. Se estiver, substitua as pilhas por 2 pilhas novas tipo AA.

### [Voltar à página do índice](file:///C:/data/Acc/3300mp/bp/index.htm)

# <span id="page-27-0"></span>[Voltar à página do índice](file:///C:/data/Acc/3300mp/bp/index.htm) **Sobre o seu Projetor: Projetor Dell™ 3300MP**

[Painel de Controle](#page-27-1)  **O[Controle Remoto](#page-27-2)** O [Exibição na Tela \(OSD\)](#page-29-0)

# <span id="page-27-1"></span>**Painel de controle**

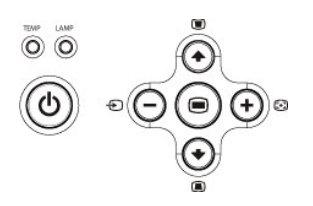

### **Energia**

Consulte "[Como ligar e desligar o projetor](file:///C:/data/Acc/3300mp/bp/install.htm#power)."

# **Volume**

Aumenta ou diminui o volume do alto-falante.

#### **Modo Colorido**

Alterna o modo de exibição entre **Modo PC**, **Modo Filme**, **Modo Jogos,Modo sRGB e Modo Usuário conforme sua preferência.**

#### **Fonte**

Pressione <sup>D</sup> para percorrer as opções de fontes Analógica RGB, Vídeo Composto, Component-i, S-video e YPbPr Analógica, e imagens de fotos da leitora de cartões (acessório opcional) quando múltiplas fontes estiverem conectadas ao projetor.

#### **Re sinc**

Pressione **[+]** para sincronizar o projetor com a fonte de entrada. **Re sinc** não irá operar se o [OSD](#page-29-1) (Menu Exibido na Tela) estiver sendo exibido.

#### **Menu**

Pressione <sup>igar</sup>a ativar o [OSD](#page-29-1). Use as teclas direcionais e o botão de **Menu** para navegar entre as opções do OSD.

### **Quatro teclas direcionais**

As quatro teclas direcionais  $\bigodot\bigodot\bigodot$  podem ser usadas para navegar pelas guias do [OSD](#page-29-1).

#### **Ajuste de distorção**

Pressione o botão  $\Box$  ou o botão  $\Box$  para ajustar a distorção da imagem causada pela inclinação do projetor. (± 16 graus)

# <span id="page-27-2"></span>**Controle Remoto**

1 Se a tampa do controle remoto estiver fechada:

O botão **R-sync** funciona como o botão direito do mouse.

O botão **Enter** funciona como o botão esquerdo do mouse.

1 Se a tampa do controle remoto estiver aberta, use as teclas direcionais para navegar entre as guias OSD.

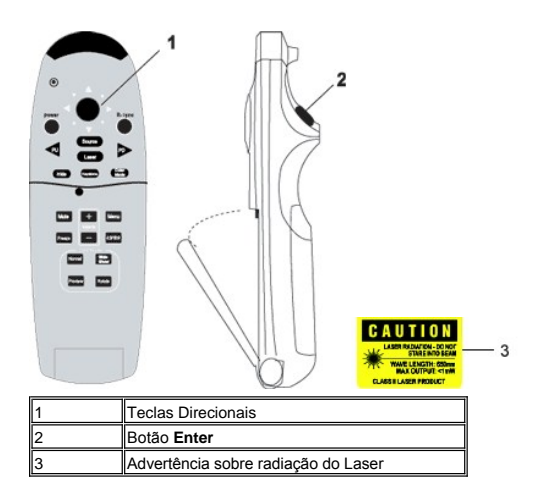

#### **Energia**

Consulte "[Como ligar e desligar o projetor](file:///C:/data/Acc/3300mp/bp/install.htm#power)."

#### **Fonte**

Pressione o botão Source (Fonte) para alternar entre as fontes Analog RGB, Digital RGB, Composite, Component-i, S-video, Analog YPbPr, e a leitora de cartão (Acessório opcional).

#### **Congelar**

Pressione o botão **Freeze** (Congelar) para interromper momentaneamente o vídeo. Pressione o botão novamente para reiniciar.

#### **Sem som**

Pressione o botão **Mute** para ativar ou retirar o som do alto-falante do projetor.

**Exibição de slides** (ativada somente durante a projeção de fotos da leitora de cartões opcional) Pressione o botão **Slide Show** (Exibição de slides) para exibir todas as fotos do cartão de memória, uma a uma.

Exibição de slides (ativada somente durante a projeção de fotos da leitora de cartões opcional) Pressione o botão **Pre-view** (Visualização) para percorrer as miniaturas de todos os arquivos de fotos.

#### **Normal** (Ativada somente durante a projeção de fotos da leitora de cartões opcional)

Pressione o botão **Normal** para exibir manualmente as fotos, uma a uma, controladas pelos botões **PU** ou **PD** (para cima ou para baixo).

**Girar** (Ativada somente durante a projeção de fotos da leitora de cartões opcional) Pressione o botão **Rotate** (Girar) para girar a imagem na tela.

#### **Re sinc**

Pressione **R-Sync** para sincronizar o projetor com a fonte de entrada. **Re sinc** não irá operar se o [OSD](#page-29-1) (Menu Exibido na Tela) estiver sendo exibido.

#### **Teclas Direcionais**

As teclas direcionais podem ser usadas para controlar o movimento do mouse quando a tampa do controle remoto estiver fechada. A função de mouse é ativada usando o conector USB na M1-A para combinar VGA e cabo USB entre seu computador e o projetor. As teclas direcionais irão controlar a Imagem na Tela (OSD) quando a tampa estiver aberta.

#### **Ocultar**

Pressione o botão **Ocultar** para ocultar a imagem, pressione novamente para retornar à exibição da imagem.

#### **Modo Colorido**

O Microprojetor Dell 3300MP tem configurações pré-definidas, otimizadas para a exibição de dados (Gráficos do PC) ou vídeos (filmes, jogos, etc.). Pressione o botão **Modo Colorido** para alternar entre **Modo PC**, **Modo filme**, **Modo Jogos, sRGB**, ou **Modo Usuário** (para o usuário configurar e salvar as configurações preferidas). Pressionar o botão**Modo Colorido** uma vez irá mostrar o modo de exibição atual. Pressionar o botão **Color Mode** novamente irá alternar entre os modos.

# **PU (Página Anterior)**

Pressione o botão **Página Anterior** para retornar para a página anterior.

#### **PD (Próxima Página)**

Pressione o botão **Próxima Página** para avançar para a próxima página.

#### **Menu**

Pressione o botão**Menu** para ativar o [OSD](#page-29-1). Use as teclas direcionais e o botão de **Menu** para navegar entre as opções do OSD.

### **4:3/16:9**

Pressione o botão 4:3/16:9 para alternar proporções de imagem entre 1:1, 16:9, e 4:3 como descrito [abaixo](#page-30-0).

### **Volume +/-**

Pressione o botão **Vol+** para aumentar o volume, pressione o botão **Vol-** para diminuir o volume.

#### **Ajuste de Distorção**

Pressione o botão para ajustar a distorção da imagem causada pela inclinadção do projetor **AUTOMATICAMENTE**, pressione o botão **Ajuste de Distorção** novamente para desativar a função ajuste de distorção. (± 16 graus)

#### **Laser**

Direcione o controle remotlo para a tela e mantenha pressionado o botão Laser para ativar a luz do laser.

# <span id="page-29-1"></span><span id="page-29-0"></span>**Modo Exibição**

- <sup>l</sup> O projetor possui um OSD (On-Screen Display) em vários idiomas que poderá ser exibido com ou sem a presença de uma fonte de entrada.
- ⊥ O OSD permite que você faça ajustes de imagem e altere diversas configurações. Se a fonte for um computador, o OSD permite mudanças na Guia<br>de Imagens do Computador . Quando usar uma fonte de vídeo, o OSD permite mudanç automaticamente.
- l Quando o OSD estiver na tela, pressione  $\bigodot$ ou  $\bigodot$ para navegar pelas guias do OSD. Examplo: Todas as imagens --> Imag. Computador. --> Áudio --> Administração --> Idioma --> Config. original. Para fazer uma seleção em uma guia, pressione no teclado ou "**Menu**" no controle remoto.
- 
- $_1$  Pressione  $\Theta$ ou  $\Theta$ para selecionar e ajuste as configurações pressionando  $\Theta$ ou  $\Theta$ no teclado ou os botões Left (Para a esquerda) ou Right (Para a direita) no controle remoto. Quando um item é selecionado, sua cor muda para cinza escuro.
- <sup>l</sup> Para sair do OSD, vá para a guia "Sair" e pressione o botão no teclado ou **Menu**no controle remoto.

# **DEAL** 3300MP 厚  $\blacksquare$ D) viueo<br>itora Cartõe: E. Addio<br>Administração  $\Box$  $\odot$  $\Theta$

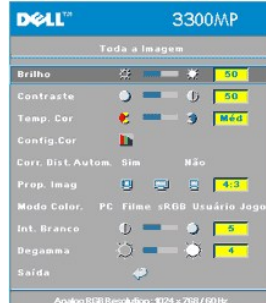

#### **Brilho**

Ajusta o brilho da imagem.

### **Menu Todas as Imagens**

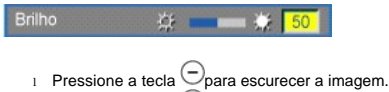

- 
- Pressione a tecla  $\bigoplus_{\text{para}}$  clarear a imagem.

#### **Contraste**

Controla o grau de diferença entre as partes mais claras e mais escuras da figura. O ajuste de contraste altera a quantidade de preto e branco na imagem.

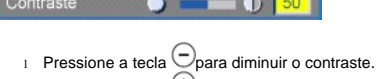

1 Pressione a tecla  $\bigoplus_{\text{para} \text{ aumentar} o \text{ contraste}}$ .

# **Temp Cor**

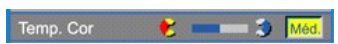

Ajuste a temperatura da cor. Com a temperatura mais alta, a tela parece mais azul; com a temperatura mais baixa, a tela parece mais vermelha. O modo Usuário ativa os valores no menu "configuração de cor".

#### **Configuração de Cor:**

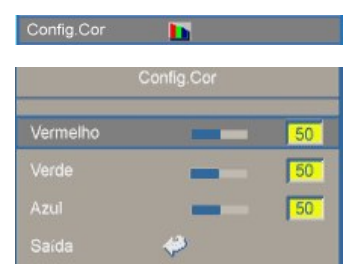

Este modo permite o ajuste manual das configurações das cores vermelha, verde e azul. Quando esses valores são alterados, a temperatura de cor muda automaticamente para "Usuário".

### **Corr. Dist. Autom. (Ajuste Automático de Distorção)**

Corr. Dist. Autom. Sim Não

⊥ Selecione **Sim** para ativar a auto-correção da distorção vertical da imagem causada pela inclinação do projetor.<br>⊥ Selectione **Não** e pressione o botão **Menu** no controle remoto ou no painel de controle e irá para o men **Distorção** para corrigir a distorção da imagem manualmente.

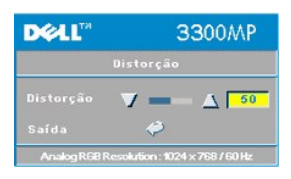

#### <span id="page-30-0"></span>**Proporção da Imagem**

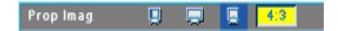

Selecione esta função para proporção da tela de 1:1, 16:9 e 4:3. Para usar a proporção da imagem 1:1, a entrada deve ser um sinal de computador (através do cabo VGA) de resolução menor que SVGA (1024 x 768), vídeo componente 576p/ 480i / 480p, S-Video, ou Vídeo composto. Se o sinal de entrada for um sinal de computador de resolução maior que XGA ou um componente 1080i / 720p, somente as proporções 16:9 e 4:3 estarão disponíveis. Quando um item é selecionado, sua cor muda para azul escuro.

**1:1**: A fonte de entrada será mostrada sem redimensionamento.

**16:9**: A fonte de entrada será exibida em modo widescreen(16:9). A fonte será adaptada para a largura da tela.

**4:3**: A fonte de entrada será adaptada para ser compatível com a tela.

#### **Modo Colorido**

Modo Color. PC Filme sRGB Usuário Jogo

Selecione esta função para otimizar a exibição da imagem para uso doméstico (**Modo Filme** ou**Modo Jogos**), para uso em conferências(**PC Mode**) de acordo com as configurações preferidas pelo usuário (**Modo Usuário**), ou use **Modo sRGB**<br>para uma representação mais precisa das cores. Quando um item é selecionado, sua cor muda para azul esc as configurações de **Intensidade do Branco** ou de **Degamma** são ajustadas, o **Modo Usuário** é selecionado automaticamente.

# **Int. Branco (Intensidade do Branco )**

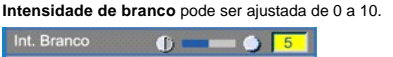

- <sup>l</sup> O ajuste 10 maximiza o brilho.
- <sup>l</sup> O ajuste 0 maximiza a qualidade de reprodução de cores.

### **Degamma**

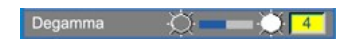

**Degamma** pode ser ajustado entre 1 e 4. A configuração padrão é 3 (recomendada). Esta função altera o desempenho das cores na tela.

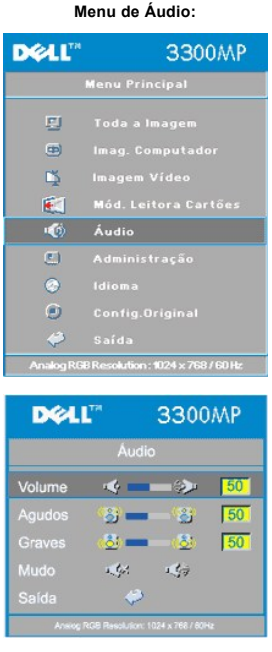

**Áudio**

#### **Volume**

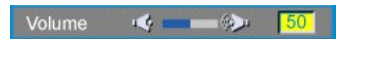

- l Pressione a tecla (-)para diminuir o volume.
- l Pressione a tecla  $(+)$  para aumentar o volume.

# **Agudos**

Controla as freqüências mais altas de sua fonte de áudio.

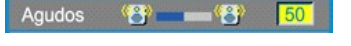

- l Pressione a tecla (-) para diminuir os agudos.
- l Pressione a tecla  $(+)$ para aumentar os agudos.

### <span id="page-32-0"></span>**Graves**

Controla as freqüências mais baixas de sua fonte de áudio.

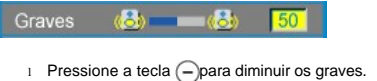

 $\frac{1}{1}$  Pressione a tecla  $\bigoplus$  para aumentar os graves.

### **Mudo**

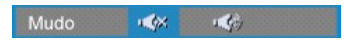

<sup>l</sup> Selecione o ícone à esquerda para suprimir o som. <sup>l</sup> Selecione o ícone à esquerda para suprimir o som.

**Menu Administração** 

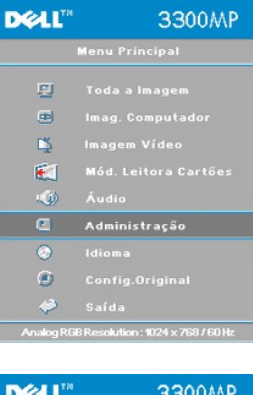

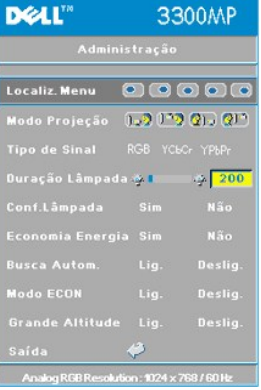

#### **Administração**

**Localiz. Menu (Localização do Menu)**

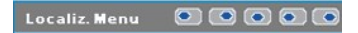

Selecione a posição do OSD na tela.

### **Modo Projeção (Modo de Projeção)**

# Modo Projeção (13) (13) (21) (21)

- 1 **Projeção frontal Mesa** A configuração padrão.
- 
- ⊥ **| ⊠) "**Projeção traseira Mesa<br>O projetor inverte a imagem para que você possa projetar na parte de trás de uma tela translúcida.
- l Projeção frontal Montado no teto
- A imagem é virada de cabeça para baixo quando o projetor é montado no teto.
- l **RUP** Projeção traseira Montado no teto

O projetor simultaneamente inverte a imagem e a coloca de cabeça para baixo. Você pode projetar por trás de uma tela translúcida com o projetor montado no teto.

#### **Tipo de Sinal**

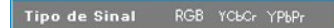

Seleciona manualmente o tipo de sinal, RGB, YCbCr, YPbPr.

#### **Redef lâmpada**

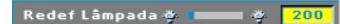

Mostra o número de horas de operação desde que o temporizador da lâmpada foi reiniciado.

#### **Conf. lâmpada (Redefinir o temporizador da lâmpada)**

Conf.Lâmpada Sim Não

Use esta função somente depois que uma nova lâmpada for instalada no projetor. Selecione o ícone**Redef.Lâmpada** à esquerda (lâmpada e seta sob o ícone), e pressione o botão **Enter** para ajustar o contador do tempo da lâmpada.

#### **Menu Economia de Energia**

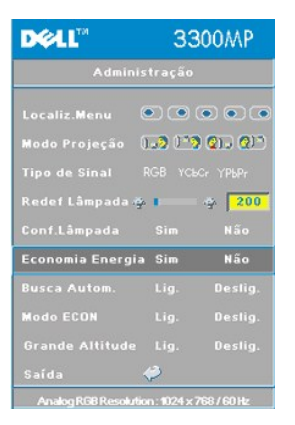

### **Economia de Energia**

Use esta função para ativar o período de tempo de economia de energia. Pressione "Sim" para ir ao submenu "ajuste de tempo".

### **Ajuste de tempo (min)**

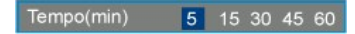

Selecione o período de tempo de economia de energia de sua preferência. Quando o projetor não estiver recebendo sinal de entrada para o período de tempo selecionado, ele entrará automaticamente no modo Economia de energia e desligará a lâmpada. Após o período de resfriamento de um minuto, o projetor poderá ser religado quando um sinal de entrada for detectado ou ao se pressionar o botão "Power" (Energia). Após duas horas o projetor se desligará e precisará ser ligado pressionando-se o botão Power no painel ou no controle remoto.

#### **Modo ECON. (Modo Economia)**

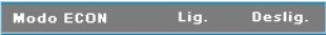

- <sup>l</sup> Selecione **On** para operar o projetor em baixa energia (156 Watt) para aumentar a vida útil da lâmpada.com e uma operação mais silenciosa com menos luminosidade na tela.
- <sup>l</sup> Selecione **Deslig** para reiniciar a operação com energia normal (180 Watt).

#### **Busca automática (Busca Automática de Fonte)**

### Lig. Deslig.

O projetor automaticamente buscará sempre sinais de entrada quando a **Busca Automática** estiver **Ligada**, como é apresentada na configuração padrão. Pressione o botão **Fonte** com a **Busca Automática Ligada** para buscar automaticamente o sinal seguinte de entrada disponível. Selecionar **Deslig** bloqueará a fonte de entrada atual.. Ajuste **Busca Automática** da fonte para a posição **Deslig** para percorrer os vários sinais de entrada manualmente.

#### **Menu Idioma**

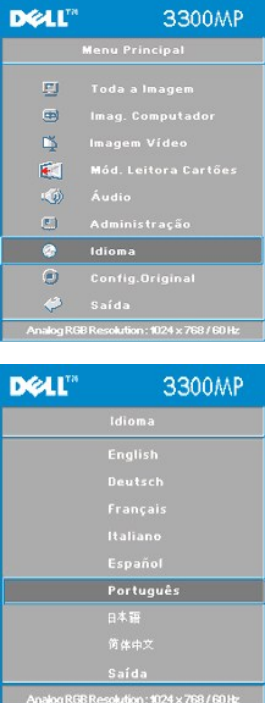

**Idioma**

# **Idioma**

 $\mathsf{Pressione}\left(\begin{matrix}\blacklozenge\text{0} \\ \blacklozenge\end{matrix}\right)$  para selecionar o idioma preferido.

# **Menu Módulo Leitora de Cartões**

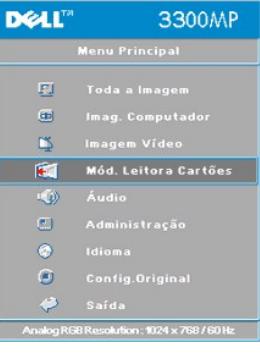

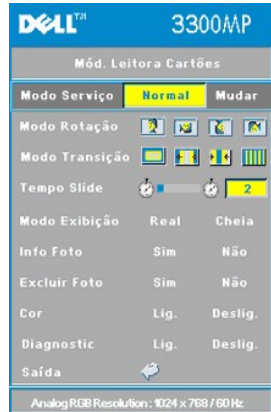

Menu Módulo Leitora de Cartões - Nota: Este menu só estará disponível quando a leitora de cartões estiver instalada. (A leitora de cartões é<br>um acessório opcional que pode ser adquirido no website da Dell)

**Menu Módulo Leitora de Cartões**

**Modo de Serviço** 

Modo Serviço **Normal** Mudar

Use a função **Modo de Serviço** para alternar entre os modos **Normal**, **Visualização** ou **Apresentação de Slides**, selecione **Mudar** para ir ao submenu.

**Modo Rotação** (Disponível em modo **Normal** somente)

Modo Rotação **DI DE ME DE** 

Use o **Modo Rotação** para girar a imagem projetada.

**Modo Transição** (Disponível nos modos **Normal**, **Visualização** e**Exibição de Slides**)

Modo Transição **de 1999 de 1999** 

Use o **Modo Transição** para configurar o padrão de transição preferido para a imagem.

**Tempo de Slide** (Disponível nos modos **Normal, Visualização eExibição de Slides )**

Tempo Slide 8  $\frac{1}{2}$ 

Ajuste o intervalo de tempo do slide durante a **Exibição de Slides**.

**Modo de Exibição** (Disponível em modo **Normal somente)**

Modo Exibição Real **Cheia** 

- <sup>l</sup> Selecione **Real** para exibir a foto com resolução original.
- <sup>l</sup> Selecione **Cheia** para exibir a foto em tela cheia.

**Informações da Foto** (Disponível nos modos **Normal**, **Visualização** e**Exibição de Slides**)

Não

- <sup>l</sup> Selecione **Sim** para mostrar informações da foto na tela.
- <sup>l</sup> Selecione **Não** para ocultar as informações da foto.

**Excluir Foto** (Disponível em modo **Normal somente)**

Excluir Foto Sim Não

Selecione **Sim** para excluir a foto projetada na tela.

**Cor** (Disponível nos modos **Normal**, **Visualização** e**Exibição de Slides**)

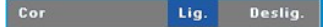

- <sup>l</sup> Selecione **Lig** para exibir a foto em modo colorido. <sup>l</sup> Selecione **Deslig** para exibir a foto em modo preto e branco.
- 

# **Diagnóstico**

#### Diagnóstico Lig. Deslig.

<sup>l</sup> Selecione **Lig** para executar o teste de **Diagnóstico** na leitora de cartão.

<sup>l</sup> Selecione **Deslig** para sair do teste.

Nota: Por favor consulte o manual de instalação da leitora de cartão para os procedimentos detalhados de operação.

**Menu Configuração Original** 

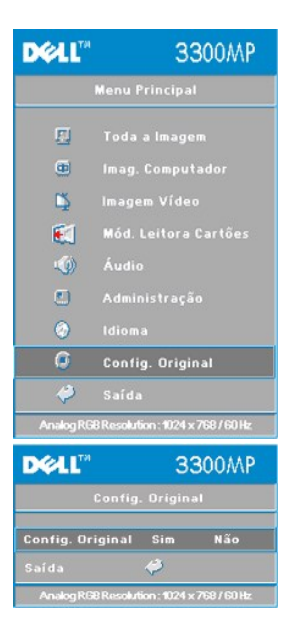

### **Configuração original**

Selecione **Sim** para reconfigurar o projetor para o padrão de fábrica. Itens da configuração incluem tanto a imagem no computador quanto a imagem de vídeo.

#### **Menu Imagem do Computador**

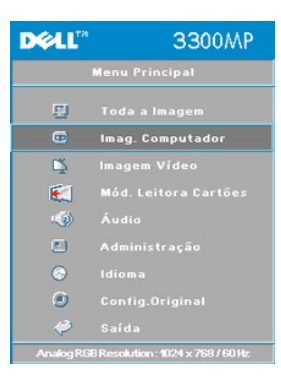

**Imagem do Computador - Nota: Este menu só estará disponível quando um sinal de entrada do computador estiver presente.**

### **Freqüência**

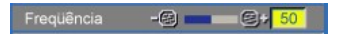

Altere a freqüência de exibição do dado para corresponder à freqüência da placa gráfica do computador. Se notar uma barra vertical piscando, use o controle de freqüência para minimizar as barras. Este é um ajuste primário.

**Tracking**

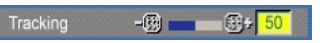

Sincronize a fase do sinal da apresentação com o sinal da placa gráfica. Se observar uma imagem instável ou piscando,<br>use a função **Tracking** corrigi-la. Este é um ajuste fino.

NOTA: Ajuste primeiro a **Frequência** e, em seguida o **Tracking**.

#### **Posição Horizontal**

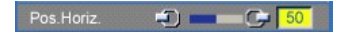

l Pressione a tecla  $\cup$  para mover a imagem para a esquerda.

l Pressione a tecla  $\bigcup$  para mover a imagem para a direita.

# **Posição Vertical**

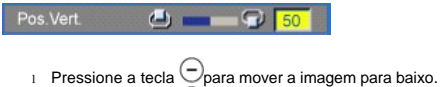

- l Pressione a tecla Upara mover a imagem para cima.
	-

# **Menu Imagem do Vídeo**

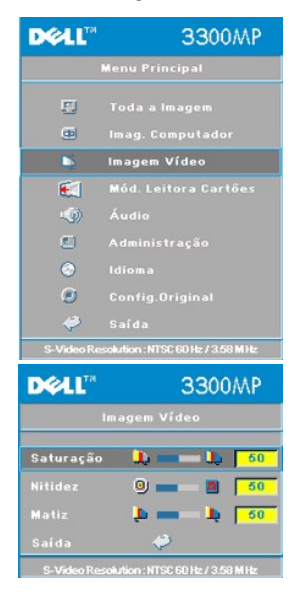

**Imagem do Vídeo - Nota: Este menu só estará disponível quando os sinais de S-video e vídeo composto estiverem presentes.**

### **Saturação**

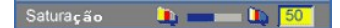

Ajusta a imagem do vídeo desde o preto-e-branco até a cor completamente saturada.

- l Pressione a tecla  $\bigcirc$  para diminuir a quantidade de cor na imagem.
- l Pressione a tecla  $\bigcup$  para aumentar a quantidade de cor na imagem.

### **Nitidez**

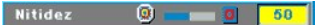

Ajusta a nitidez da imagem.

- l Pressione a tecla para diminuir a nitidez.
- l Pressione a tecla Upara aumentar a nitidez.

# **Matiz**

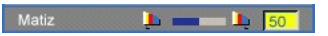

Ajusta o equilíbrio das cores vermelha e verde.

- l Pressione a tecla  $\ominus$  para aumentar a quantidade de verde na imagem.
- Pressione a tecla  $\bigoplus$  para aumentar a quantidade de cor na imagem.

# [Voltar à página do índice](file:///C:/data/Acc/3300mp/bp/index.htm)